# INSTRUKCJA OBSŁUGI

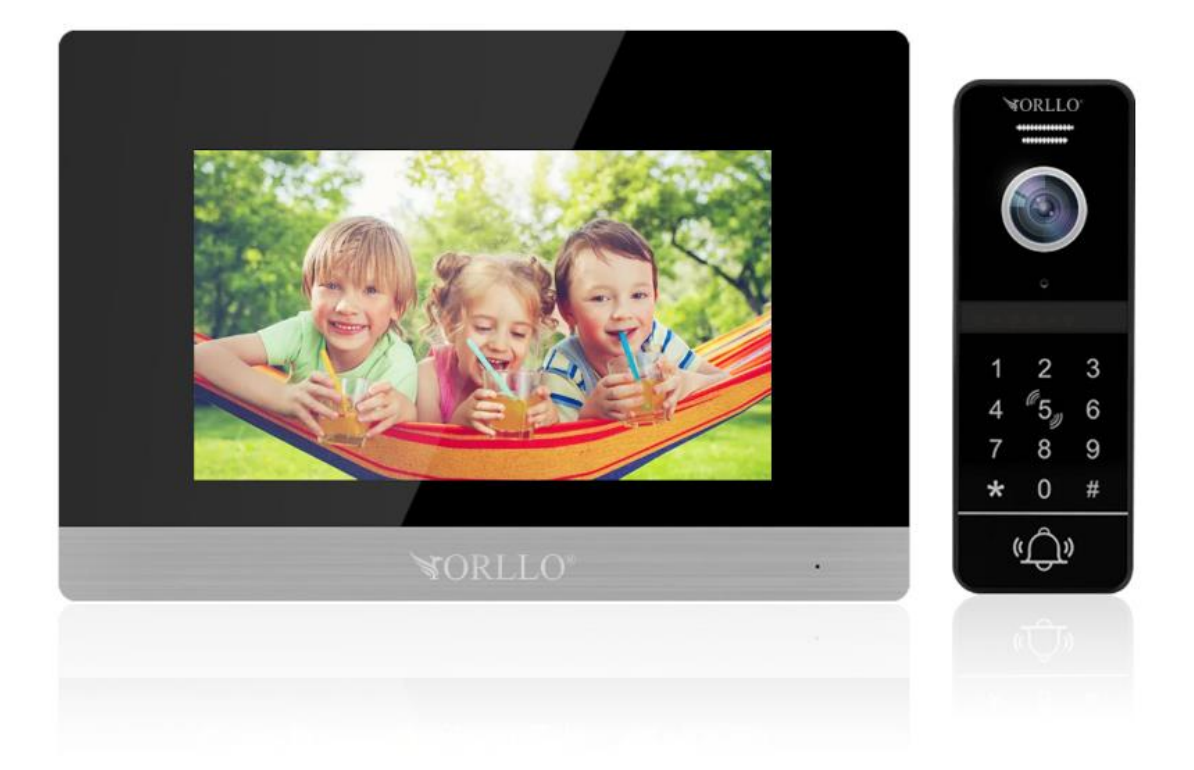

# **ORLLO WDT-1**

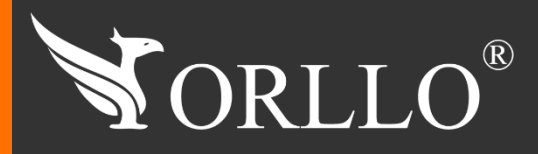

1 [www.orllo.pl](https://orllo.pl/)us.com

Niniejsza instrukcja zawiera informacje dotyczące specyfikacji technicznej i obsługi urządzenia, jego funkcji i ustawień oraz prawidłowej instalacji.

Należy uważnie przeczytać treść niniejszej instrukcji obsługi przed pierwszym użytkowaniem. Postępowanie zgodne z instrukcją jest warunkiem prawidłowego funkcjonowania i korzystania z urządzenia.

Wszystkie informacje zawarte w niniejszej Instrukcji obsługi są aktualne na dzień jej wydania. Firma ORLLO zastrzega sobie prawo do dokonywania zmian w dowolnym momencie, zgodnie z polityką ciągłego udoskonalania wytwarzanych kamer.

W Instrukcji mogą znajdować się fragmenty, które nie dotyczą konkretnego egzemplarza kamery.

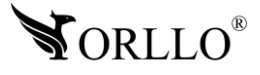

## **SPIS TREŚCI**

#### SPIS TREŚCI:

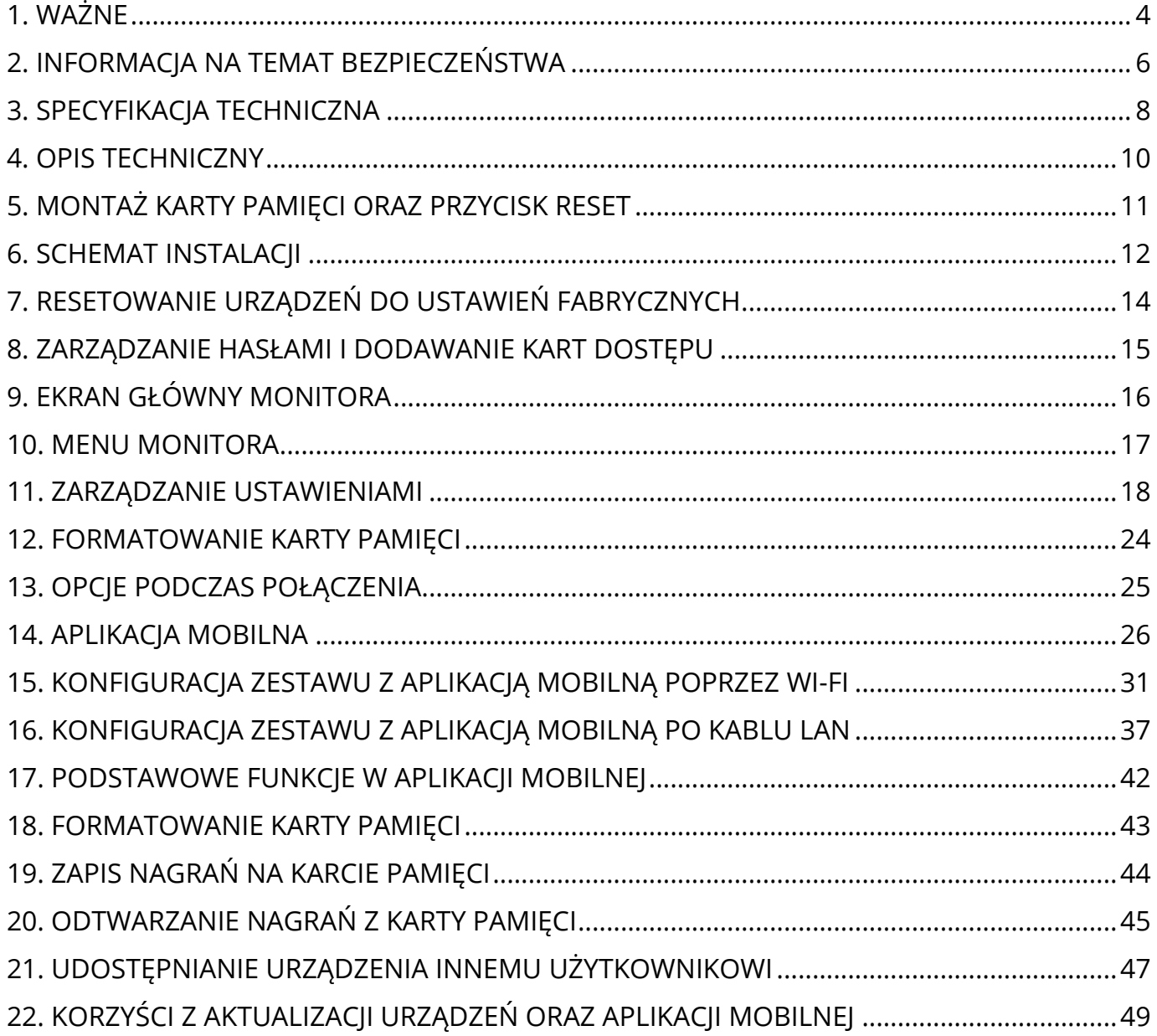

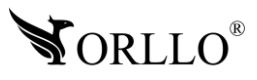

## **1. WAŻNE**

#### **PRZED PIERWSZYM UŻYCIEM:**

- 1. Przed użyciem należy zapoznać się z całą instrukcją, aby odpowiednio obsługiwać i użytkować urządzenie.
- 2. Temperatura użytkowania: -30° do 70° (dzwonek), -10° do 60° (monitor).
- 3. Zabezpiecz gniazda oraz podłączone elementy przed bezpośrednim działaniem wody.
- 4. Jeśli stacja bramowa (dzwonek), nie jest zainstalowana pod zadaszeniem, należy zamontować dodatkowy daszek w celu uniknięcia nieprawidłowej pracy urządzenia.
- 5. Nie należy rozbierać ani demontować podzespołów urządzenia może to powodować nieprawidłowe działanie sprzętu. Gdy sprzęt działa nieprawidłowo należy go odesłać do serwisu.
- 6. Nie należy stosować substancji chemicznych do czyszczenia urządzenia. Do czyszczenia używać wilgotnej ściereczki.
- 7. Obiektyw należy utrzymywać w czystości, zabrudzony wpływa na jakość nagrań.

#### **WAŻNE:**

- 1. Przed montażem i podłączeniem zestawu oraz okablowania należy sprawdzić, czy urządzenie działa prawidłowo i nie powoduje zakłóceń.
- 2. Specyfikacja może ulec zmianie z powodu modernizacji lub uaktualnień. Produkt rzeczywisty może różnić się od produktu podglądowego.
- 3. Do obsługi należy używać jedynie aplikacji wskazanej przez producenta.
- 4. Minimalna prędkość łączna internetowego jaka jest wymagana do poprawnego działania zestawu z aplikacją to 4Mbit/s pobierania i wysyłania.
- 5. Używaj oryginalnych zasilaczy do podłączenia.
- 6. Kiedy zapomnisz hasła zresetuj do ustawień domyślnych. Aby to zrobić, skorzystaj z dalszej części naszej instrukcji.
- 7. Zasięg wykrywania ruchu to około 3m w zależności od modelu.
- 8. Kamera jest zgodna z kartami pamięci od 16GB do 128GB, microSD, microSDHC, microSDXC. Wymagane są karty posiadające 10 klasę prędkości. Aby uniknąć problemów w działaniu kamery używaj kart renomowanych producentów. Wymagany system plików FAT32, exFAT. Należy stosować karty dobrej jakości, karty takich producentów jak: GOODRAM, Kingston, SANDISK, SAMSUNG.
- 9. Przed włożeniem karty pamięci do kamery, należy ją sformatować. Podczas wkładania karty pamięci kamera musi być odłączona od zasilania.
- 10.Uszkodzenia powstałe z niewłaściwego użytkowania i przechowywania urządzenia nie są objęte bezpłatną naprawą i gwarancją.
- 11.Wysokość montażu kamery nie powinna przekraczać 140-160cm.

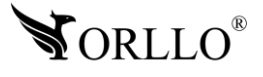

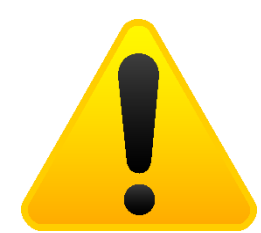

#### **POSTĘPOWANIE ZE SPRZĘTEM (W PRZYPADKU WYŁADOWAŃ ATMOSFERYCZNYCH I PRZEPIĘĆ SIECIOWYCH):**

W momencie stwierdzenia przez użytkownika sprzętu jakichkolwiek z poniżej wymienionych sytuacji:

- 1. Nagłe zaniki i powroty zasilania występujące z dużą częstotliwością
- 2. Spadek napięcia w sieci elektrycznej
- 3. Zbliżająca się burza i towarzyszące jej wyładowania atmosferyczne

Należy bezwzględnie dla swojego bezpieczeństwa oraz w celu uniknięcia strat materialnych:

- 1. Odłączyć z gniazd elektrycznych zasilacze poszczególnych urządzeń sieciowych.
- 2. Odłączenie sprzętu w przypadku zbliżającej się burzy powinno nastąpić z wyprzedzeniem a nie w momencie wystąpienia okolicznych wyładowań, ma to związek z tym, że wyładowanie może nastąpić w sieć elektryczną i tą drogą wywołać uszkodzenia. Analogicznie po ustąpieniu wyładowań należy odczekać jakiś czas aż burza oddali się na bezpieczną odległość i dopiero wtedy podłączać sprzęt.

Nie zastosowanie się do powyższych zaleceń może spowodować trwałe uszkodzenie sprzętu i wszystkich podłączonych do niego urządzeń co w rezultacie może narazić Państwa na ewentualne niepotrzebne koszty. Gwarancja nie obejmuje przypadków uszkodzenia urządzeń spowodowanych wyładowaniami atmosferycznymi i przepięciami instalacji elektrycznej. Sprzęt uszkodzony w ten sposób naprawiany jest na koszt klienta i należy mieć na uwadze, że nie w każdym przypadku urządzenie nadaje się do naprawy (uszkodzenie całkowite) co generuje jeszcze wyższe koszty.

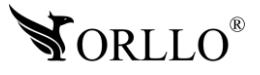

## **2. INFORMACJA NA TEMAT BEZPIECZEŃSTWA**

#### **Wsparcie techniczne i serwis producenta**

Sprawdziłeś wszystkie porady, a mimo to sprzęt dalej nie działa poprawnie? Potrzebujesz innej pomocy sprzętowej? Skontaktuj się z naszymi specjalistami wsparcia technicznego.

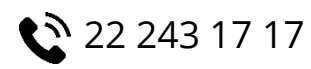

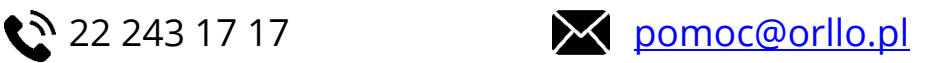

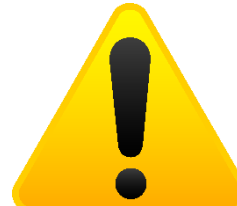

#### **Informacja na temat bezpieczeństwa:**

1. Nie używać przed zapoznaniem się i zrozumieniem wszystkich środków bezpieczeństwa.

2. Musi istnieć możliwość odłączenia urządzenia od źródła zasilania poprzez wyjęcie wtyczki, jeśli jest ona dostępna, lub za pomocą przełącznika wielobiegunowego zainstalowanego przy gnieździe zasilania

- 3. Po zakończeniu instalacji użytkownik nie powinien mieć dostępu do podzespołów elektrycznych urządzenia. Nie uruchamiać urządzenia, jeśli kabel zasilający lub wtyczka są uszkodzone, nie działa ono prawidłowo lub zostało uszkodzone bądź upuszczone.
- 4. Jeśli przewód zasilający jest uszkodzony, jego wymiana na identyczny powinna być przeprowadzona przez producenta, pracownika serwisu lub inną podobnie wykwalifikowaną osobę w celu uniknięcia niebezpieczeństwa – ryzyko porażenia prądem.
- 5. W przypadku konieczności wymiany przewodu zasilającego lub innych elementów należy skontaktować z autoryzowanym serwisem technicznym
- 6. Przed rozpoczęciem instalacji upewnij się, ze napięcie zasilające jest prawidłowe.
- 7. Dbałość o urządzenie gwarantuje bezawaryjną pracę i zmniejszy ryzyko uszkodzenia urządzenia.
- 8. Trzymaj urządzenie z dala od ekstremalnych temperatur.
- 9. Nie narażaj urządzenia na bezpośrednie działanie promieni słonecznych, silnego promieniowania ultrafioletowego oraz pól magnetycznych przez dłuższy czas.
- 10.Nie umieszczaj niczego na urządzeniu ani nie upuszczaj przedmiotów na urządzenie.
- 11.Nie upuszczaj urządzenia ani narażaj go na silne wstrząsy.
- 12.Nie narażaj urządzenia na nagłe i silne zmiany temperatury. Może to spowodować kondensację wilgoci wewnątrz jednostki, która może uszkodzić urządzenie. W przypadku kondensacji wilgoci należy całkowicie wysuszyć urządzenie.
- 13.Uważaj, aby nie siedzieć na urządzeniu, gdy znajduje się w tylnej kieszeni spodni itp.
- 14.Nigdy nie czyść urządzenia przy włączonym zasilaniu. Użyj miękkiej, niestrzępiącej się szmatki zwilżonej wodą, aby przetrzeć powierzchnię urządzenia.

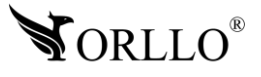

- 15.Nigdy nie próbuj rozmontowywać, naprawiać ani modyfikować urządzenia. Demontaż, modyfikacja lub próba naprawy mogą spowodować uszkodzenie urządzenia, a nawet obrażeń ciała lub uszkodzenia mienia.
- 16.Nie przechowywać urządzenia, jego części oraz akcesoriów w pobliżu łatwopalnych cieczy, gazów ani materiałów wybuchowych.
- 17.Nie uruchamiaj urządzenia, jeśli przewód zasilający jest uszkodzony.
- 18.Nie uruchamiaj urządzenia, jeśli pokrywa obudowy jest zdjęta.
- 19.Instaluj urządzenie tylko w miejscach zapewniających dobrą wentylację.
- 20.W przypadku przegrzania, pojawienia się dymu lub nieprzyjemnego zapachu należy niezwłocznie odłączyć urządzenie od zasilania, aby zapobiec zagrożeniu pożarem.
- 21.Zaniedbanie któregokolwiek z ostrzeżeń może spowodować obrażenia ciała lub uszkodzenie sprzętu.
- 22.Przechowuj z dala od dzieci ryzyko połknięcia małych elementów
- 23.Używać nieiskrzących narzędzi.
- 24.Podjąć działania zapobiegające wyładowaniom elektrostatycznym.
- 25.Przestrzegać wskazówek producenta lub dostawcy dotyczących odzysku lub wtórnego wykorzystania.
- 8. Przechowywać w temperaturze nieprzekraczającej zakres -30° do 70° (dzwonek), -10° do 60° (monitor).

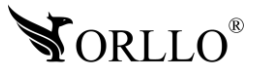

## **3. SPECYFIKACJA TECHNICZNA**

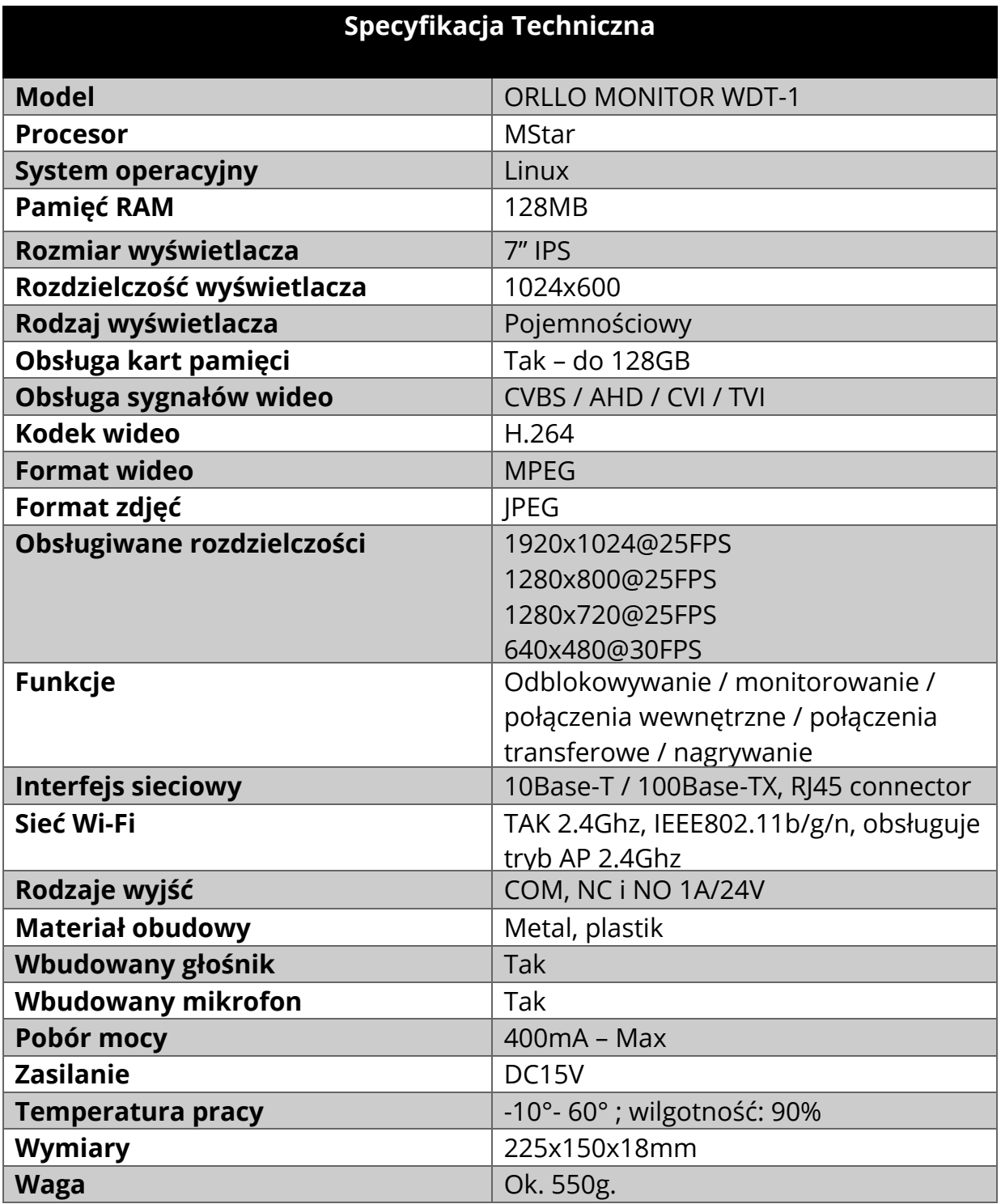

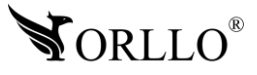

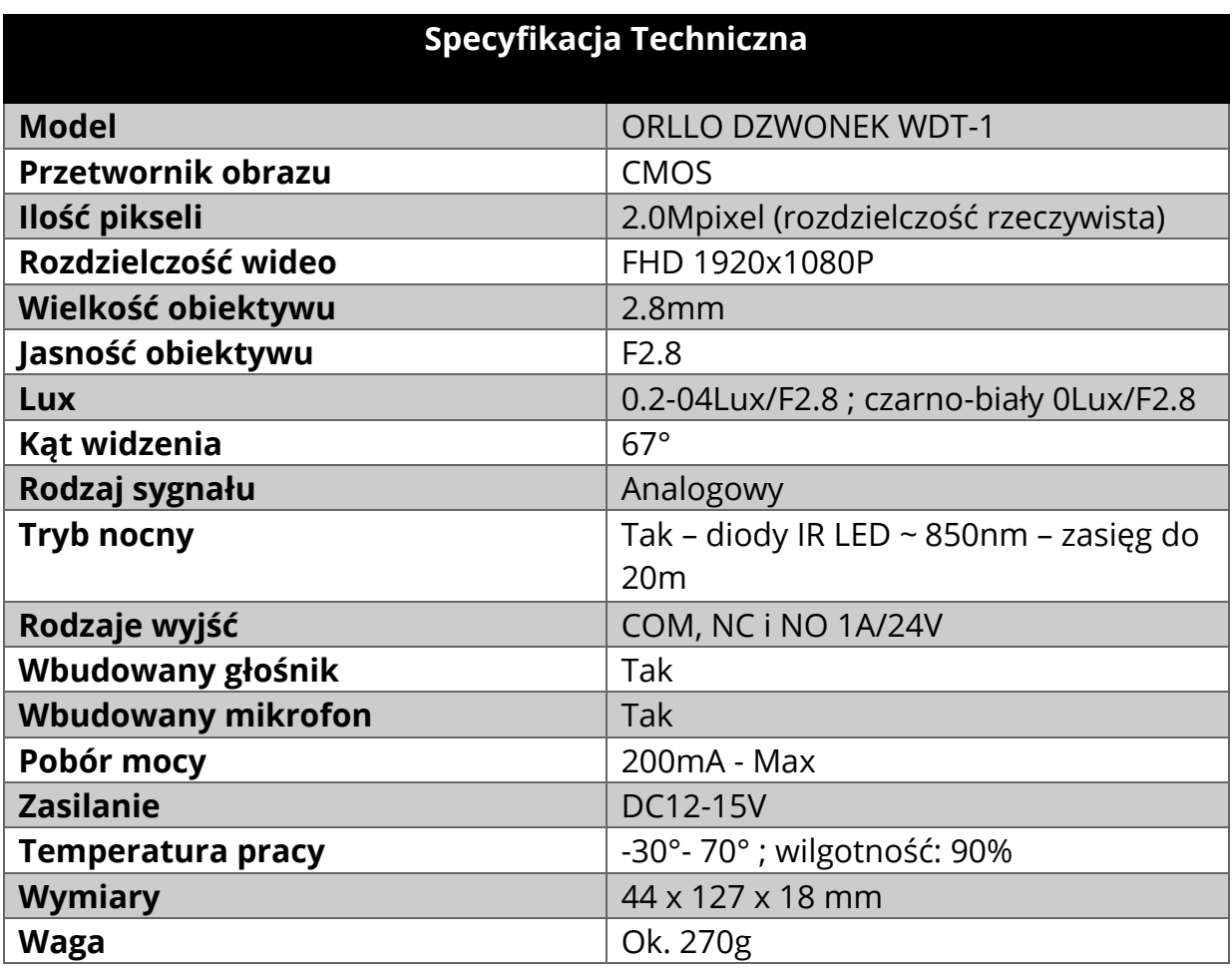

**Do podłączenia zalecamy użyć następujących przewodów:**

- **1) Kabel domofonowy 4x0.5mm2 max długość < 80m**
- **2) LAN cat 5e max długość < 50m**
- **3) Kabel koncentryczny RG-59+2x0,5mm2 < 100m**

## **4. OPIS TECHNICZNY**

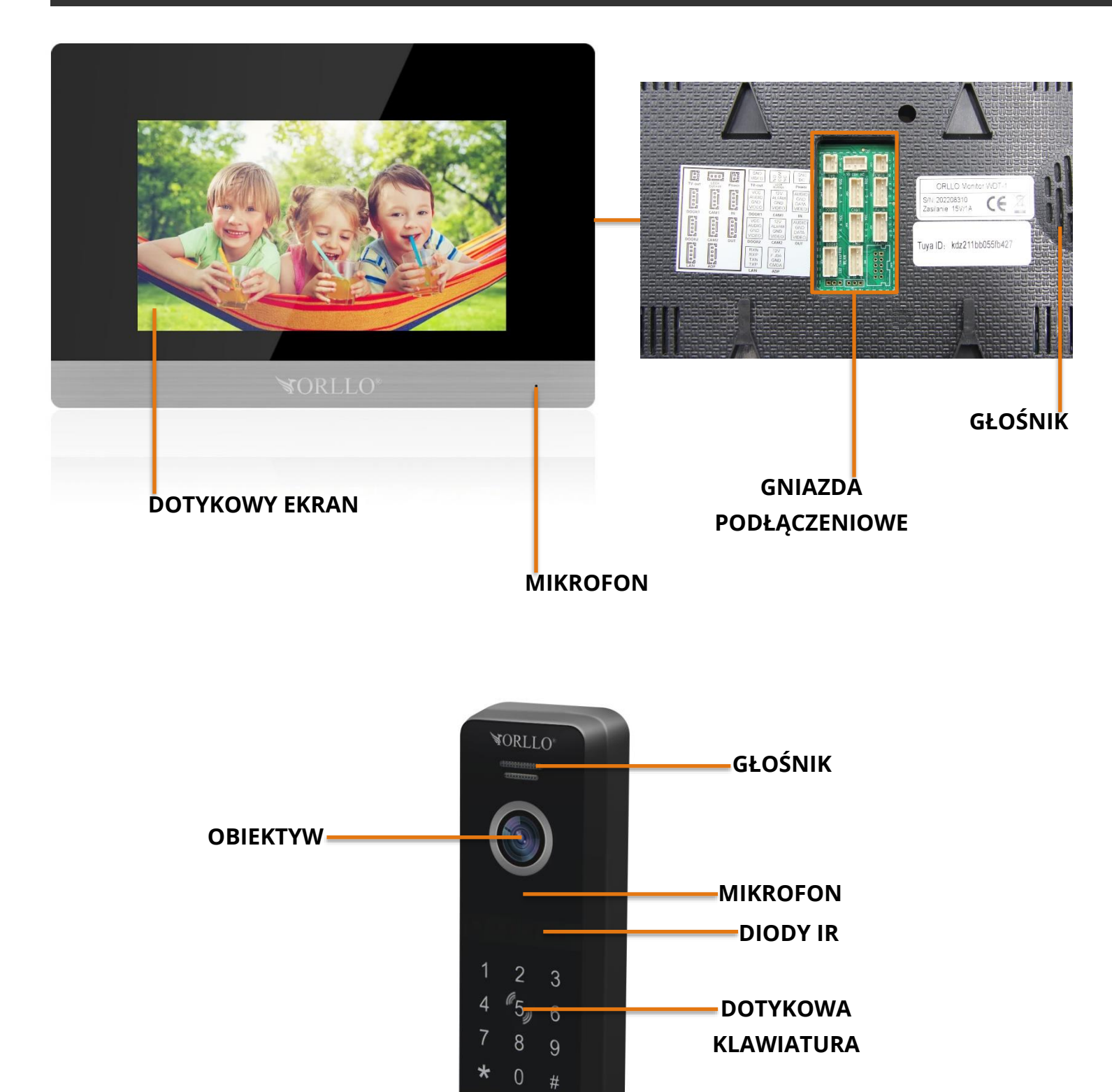

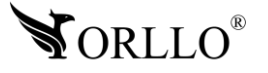

**PRZYCISK DZWONKA**

## **5. MONTAŻ KARTY PAMIĘCI ORAZ PRZYCISK RESET**

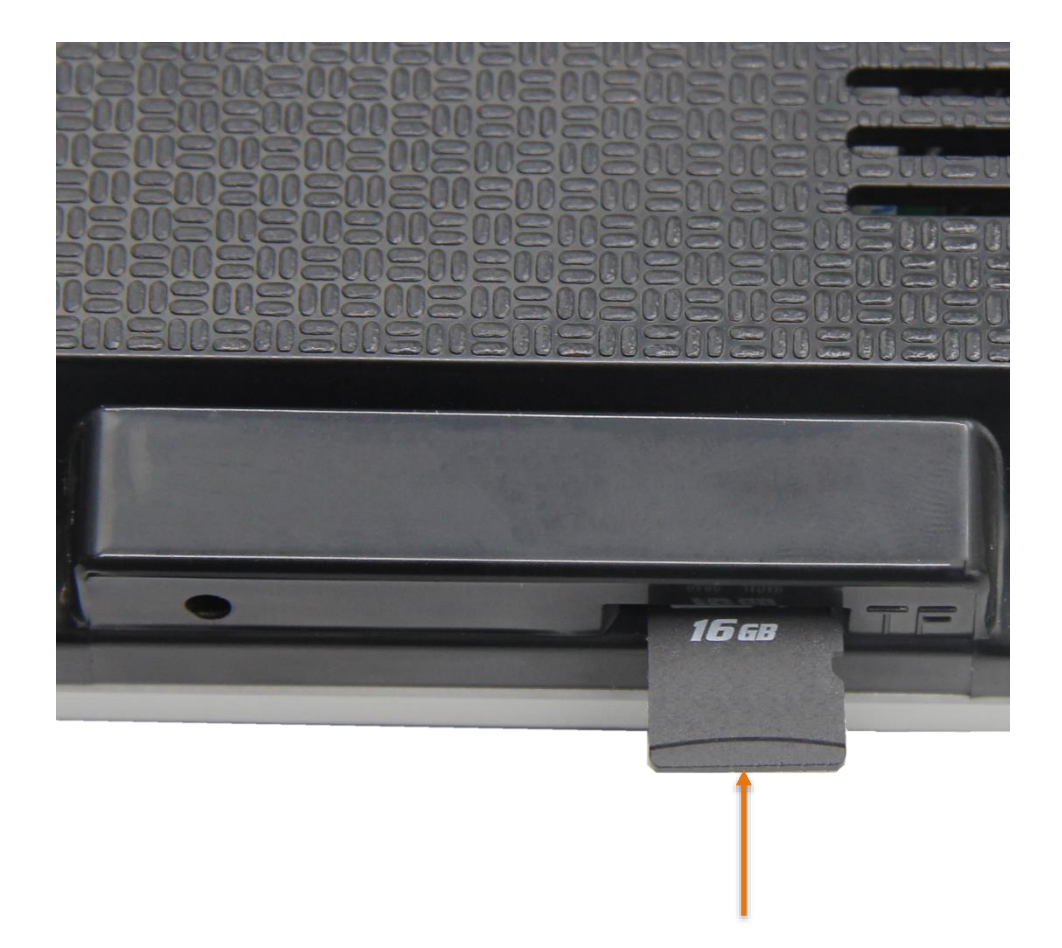

- 1. Kamera obsługuje karty pamięci typu micro SD o pojemności 16GB-128GB w formacie FAT32 oraz exFAT.
- 2. Karta po zainstalowaniu, gdy nie będzie widoczna, powinna być sformatowana za pomocą PC do odpowiedniego systemu plików oraz z poziomu kamery za pomocą aplikacji mobilnej.
- 3. Aby zainstalować kartę pamięci, należy umieścić kartę zgodnie z powyższą ilustracją (slot karty pamięci znajduje się z prawej strony wyświetlacza na obudowie urządzenia).

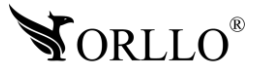

## **6. SCHEMAT INSTALACJI**

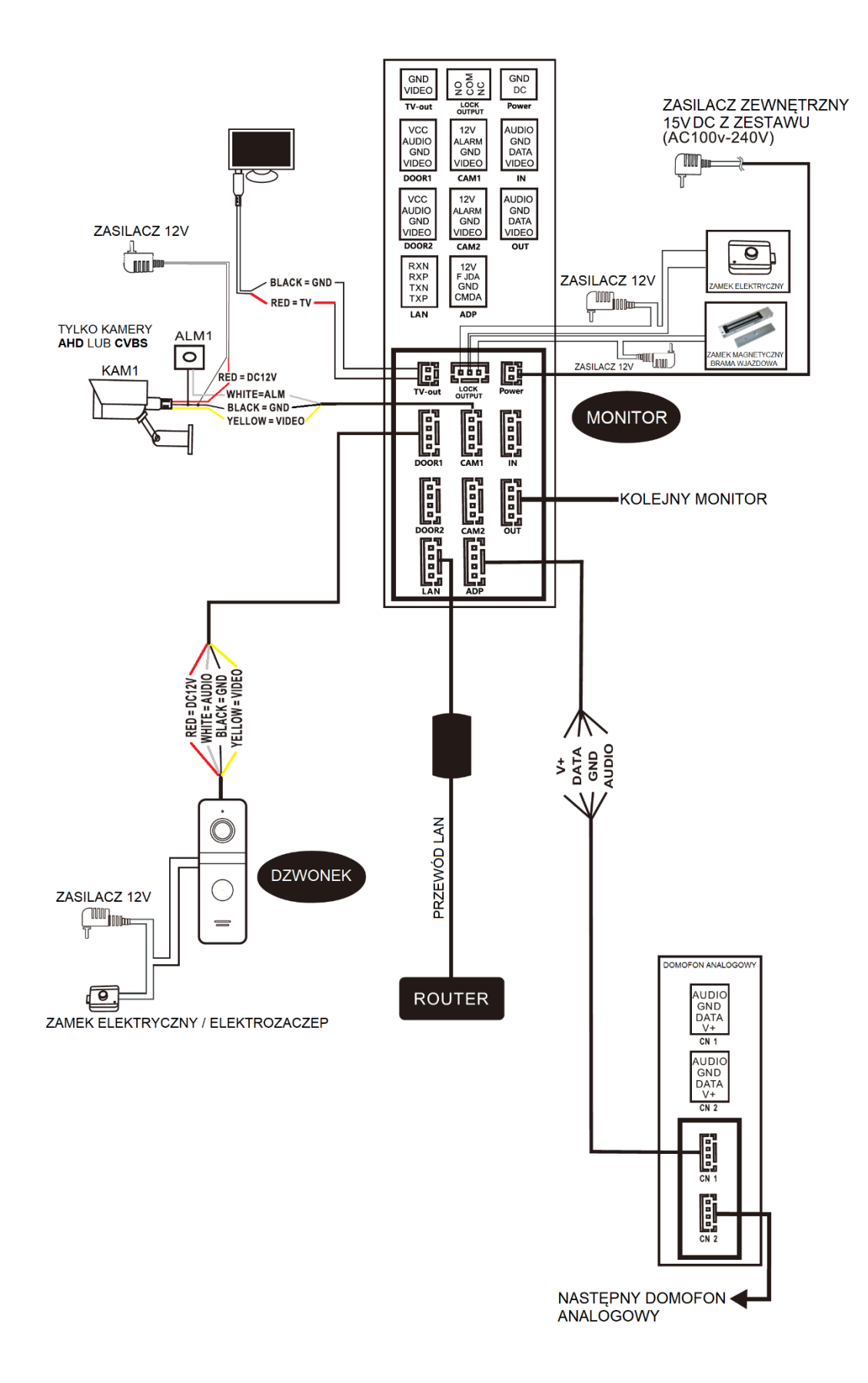

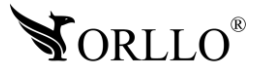

<sup>12</sup> [www.orllo.pl](https://orllo.pl/)

#### **SEKCJA ZASILANIA DZWONKA**

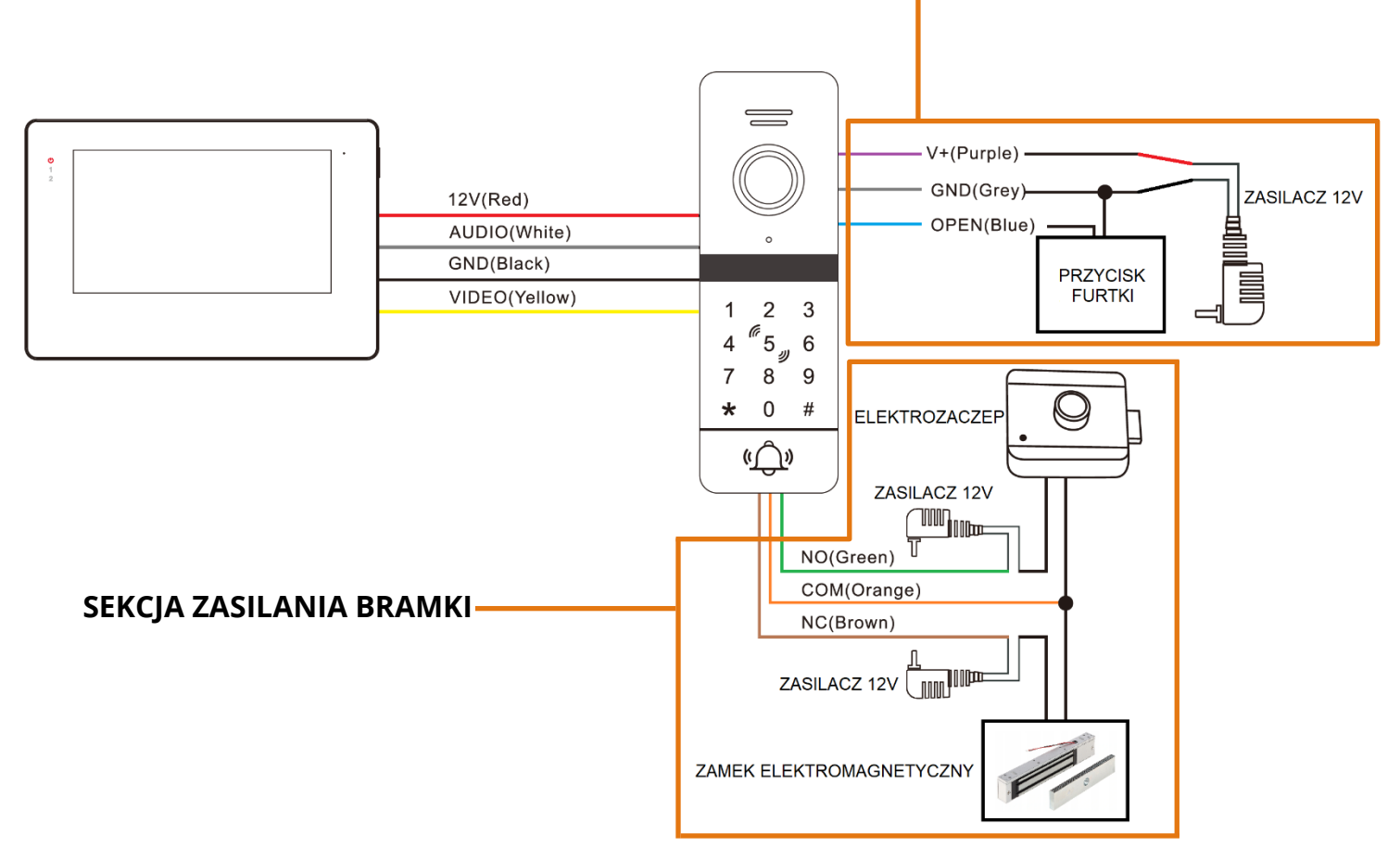

#### **UWAGA**

Do zasilania dzwonka zewnętrznego niezbędne jest podłączenie przewodów V+ (Purple) i GND (Grey) do zasilania 12-15V. Dzwonek zewnętrzny nie jest zasilany ze stacji domowej (monitora).

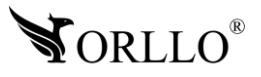

## **7. RESETOWANIE URZĄDZEŃ DO USTAWIEŃ FABRYCZNYCH**

#### **Dzwonek**

Aby zresetować dzwonek do ustawień fabrycznych należy wprowadzić odpowiedni kod. Przejdź do trybu ustawień wpisując na klawiaturze **\* 999999 # (Domyślne hasło to: 999999, jeśli zostało zmienione należy skorzystać z ustawionego)**, następnie gdy podświetlenie klawiatury zacznie migać wprowadź **099#**. Odczekaj około 30s, następnie naciśnij na klawiaturze **\*\*** aby opuścić tryb ustawień.

#### **Monitor**

Aby zresetować monitor należy nacisnąć w dowolnym miejscu na ekranie, następnie przejść przez zakładki **Ustawienia – Zaawansowane – Ustawienia fabryczne**. Urządzenie zapyta czy na pewno chcemy dokonać resetowania urządzenia. Należy potwierdzić komunikat i poczekać, aż urządzenie zakończy proces.

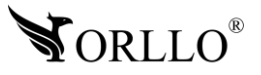

## **8. ZARZĄDZANIE HASŁAMI I DODAWANIE KART DOSTĘPU**

#### **Zmiana hasła trybu ustawień dzwonka**

Domyślne hasło przechodzenia do trybu ustawień w dzwonku to: **\* 999999 #**.

Aby zmienić hasło należy przejść do trybu ustawień wpisując na klawiaturze **\* 999999 #**, następnie, gdy klawiatura zacznie migać należy nacisnąć **0** (miganie znacznie przyśpieszy). Kolejnym krokiem jest wpisanie kombinacji **77# XXXXXX # XXXXXX #**, gdzie (XXXXXX to twoje nowe hasło).

#### **Zmiana hasła do odblokowywania elektrozamka**

Domyślne hasło odblokowywania elektrozamka to: **123456 #**.

Aby zmienić hasło należy przejść do trybu ustawień wpisując na klawiaturze **\* 999999 # (jeśli hasło zostało zmienione należy skorzystać z ustawionego)**, następnie, gdy klawiatura zacznie migać należy nacisnąć **0** (miganie znacznie przyśpieszy). Kolejnym krokiem jest wpisanie kombinacji **11# XXXXXX # XXXXXX #**, gdzie (XXXXXX to twoje nowe hasło).

#### **Dodawanie karty dostępu**

Aby dodać kartę dostępu należy przejść do trybu ustawień wpisując na klawiaturze **\* 999999 # (jeśli hasło zostało zmienione należy skorzystać z ustawionego)**, następnie, gdy klawiatura zacznie migać należy nacisnąć **1**, następnie numer karty **XXX#** (liczba z przedziału 000-199). Kolejnym krokiem jest zbliżenie karty w okolice numeru **5** na klawiaturze. Po usłyszeniu komunikatu dźwiękowego należy nacisnąć dwukrotnie **\*\*** oraz sprawdzić czy karta została dodana pomyślnie poprzez ponowne zbliżenie.

#### **Usuwanie karty dostępu**

Aby usunąć kartę dostępu należy przejść do trybu ustawień wpisując na klawiaturze **\* 999999 # (jeśli hasło zostało zmienione należy skorzystać z ustawionego)**, następnie, gdy klawiatura zacznie migać należy nacisnąć **2**. Kolejnym krokiem jest zbliżenie karty w okolice numeru **5** na klawiaturze. Po usłyszeniu komunikatu dźwiękowego należy nacisnąć dwukrotnie **\*\*** oraz sprawdzić czy karta została usunięta pomyślnie poprzez ponowne zbliżenie.

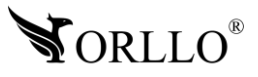

## **9. EKRAN GŁÓWNY MONITORA**

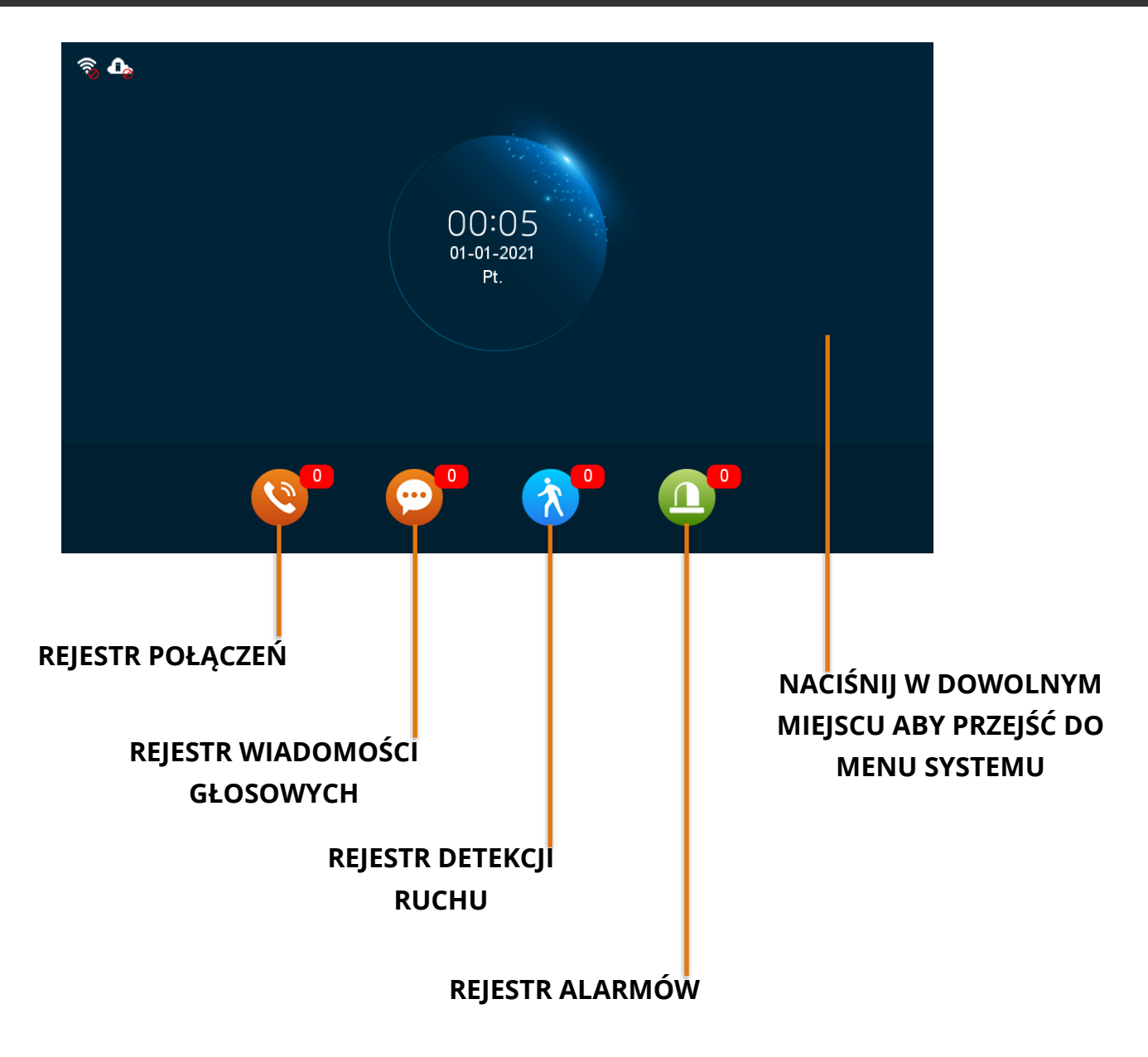

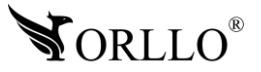

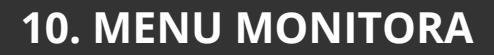

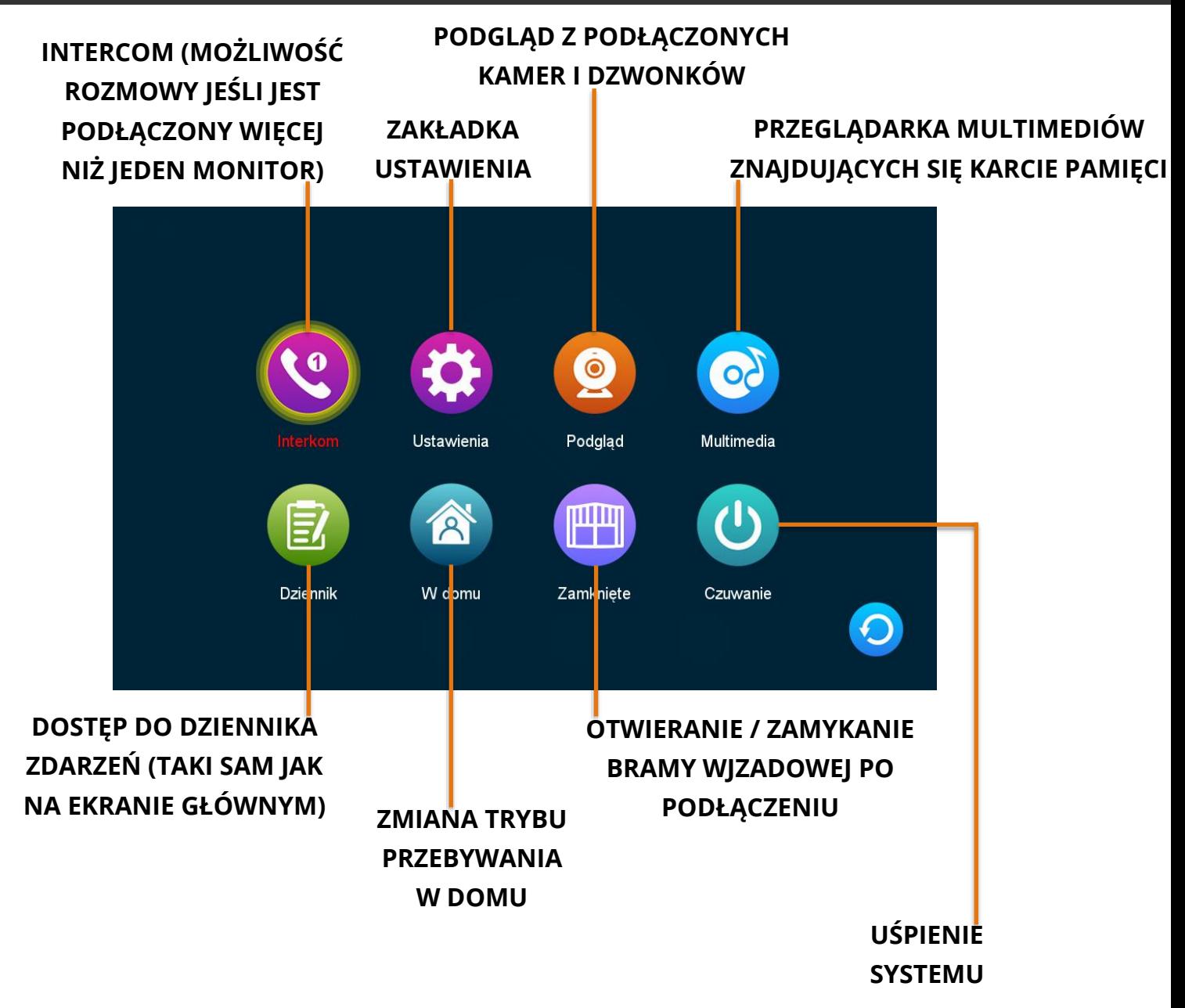

**Tryb w domu** – możliwość dzwonienia dzwonkiem, monitor komunikuje o przybyciu gościa. **Tryb poza domem** – po zadzwonieniu dzwonkiem jedynie możliwość zostawienia wiadomości głosowej (należy włączyć opcję wiadomości głosowych oraz zamontować kartę SD w urządzeniu), monitor nie komunikuje o przybyciu gościa.

**Tryb noc** – możliwość dzwonienia dzwonkiem, na ekranie monitora wyświetla się obraz z dzwonka, lecz monitor nie wydaje komunikatów dźwiękowych o przybyciu gościa.

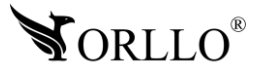

## **11. ZARZĄDZANIE USTAWIENIAMI**

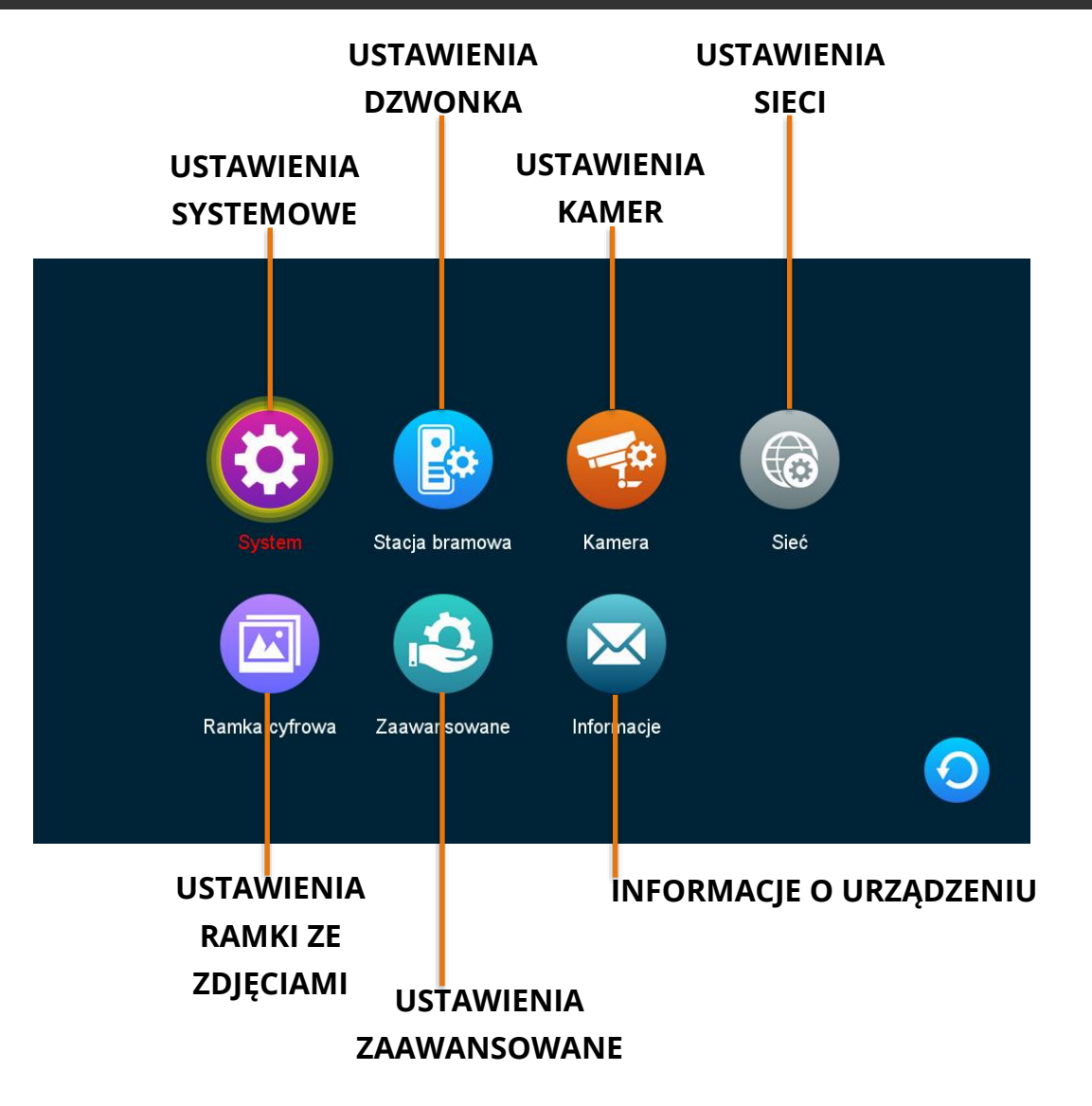

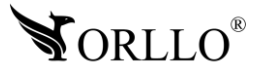

#### **Zakładka system**

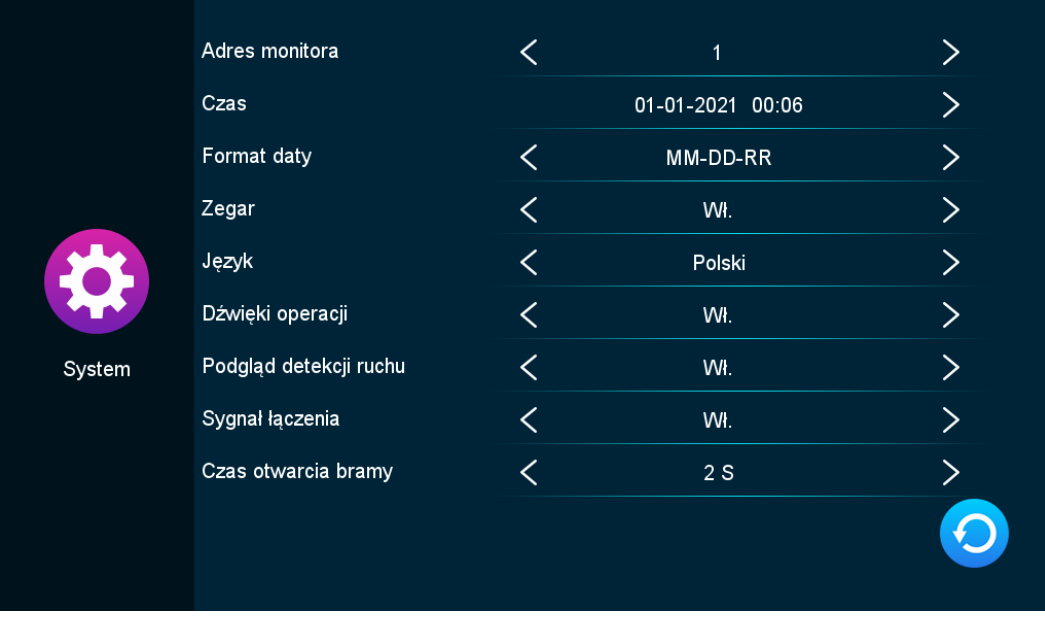

**Adres monitora** – wybór numeru monitora w przypadku korzystania z interkomu **Czas** – ustawienia daty i czasu

**Format daty** – wybór w jaki sposób ma być wyświetlana data na ekranie

**Zegar** – wyświetlanie ekranu głównego

**Język** – wybór języka systemowego

**Dźwięki operacji** – dźwięki po naciśnięciu na ekranie

**Podgląd detekcji ruchu –** jeśli dzwonek będzie miał włączoną detekcję ruchu to od razu po wykryciu będzie wyświetlany obraz na ekranie monitora, bez włączenia tej opcji detekcja będzie zapisywana w dzienniku w specjalnej zakładce

**Czas otwarcia bramy** – parametr określający przez jaki czas będzie zwolniony zamek bramy po naciśnięciu przycisku otwarcia zamka

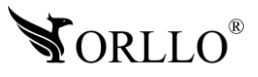

#### **Zakładka stacja bramowa**

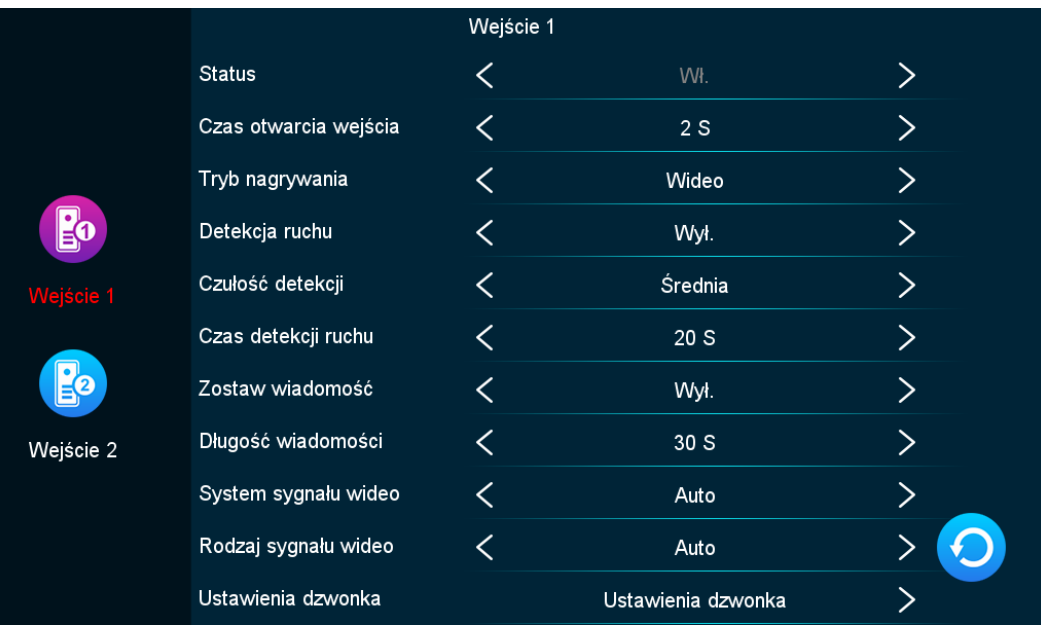

**Status** – status czy urządzenie działa

**Czas otwarcia wejścia** - parametr określający przez jaki czas będzie zwolniony zamek furtki po naciśnięciu przycisku otwarcia zamka

**Tryb nagrywania –** wykonywanie zdjęcia gościa lub nagrywanie go

**Detekcja ruchu** – wykrywanie ruchu przed furtką nawet gdy osoba będąca w pobliżu nie zadzwoni dzwonkiem

**Czułość detekcji** – czułość z jaką ruch będzie wykrywany

**Czas detekcji ruchu** – czas przez jaki będzie rejestrowany ruch po wykryciu (nagrywanie) **Zostaw wiadomość** – włączenie tej opcji spowoduje dodanie poczty głosowej jeśli nikt nie odbierze

**Długość wiadomości** – długość wiadomości jaką osoba będzie mogła zostawić podczas nieobecności

**System sygnału wideo** – sposób w jaki będzie przesyłany obraz z dzwonka do monitora **Rodzaj sygnału wideo** – parametr określający rodzaj transmisji pomiędzy urządzeniami **Ustawienia dzwonka** – możliwość wyboru melodii, harmonogramu działania urządzenia, długości dzwonienia lub głośności melodii

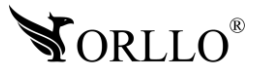

#### **Zakładka kamera**

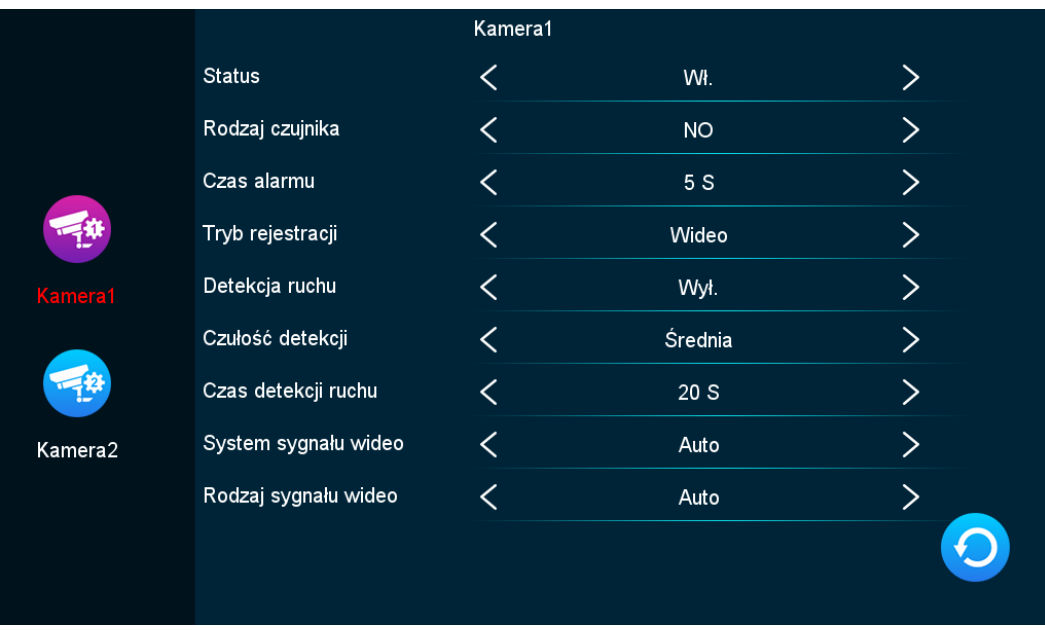

**Status** – status czy urządzenie działa

**Czas alarmu –** czas alarmowania na ekranie monitora po wykryciu ruchu **Tryb rejestracji –** wykonywanie zdjęcia lub nagrywanie **Detekcja ruchu –** wykrywanie ruchu jeśli pojawi się w zasięgu kamery **Czułość detekcji** – czułość z jaką ruch będzie wykrywany

**Czas detekcji ruchu** – czas przez jaki będzie rejestrowany ruch po wykryciu (nagrywanie) **System sygnału wideo** – sposób w jaki będzie przesyłany obraz z kamery do monitora **Rodzaj sygnału wideo** – parametr określający rodzaj transmisji pomiędzy urządzeniami

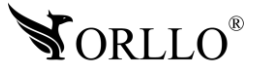

#### **Zakładka sieć**

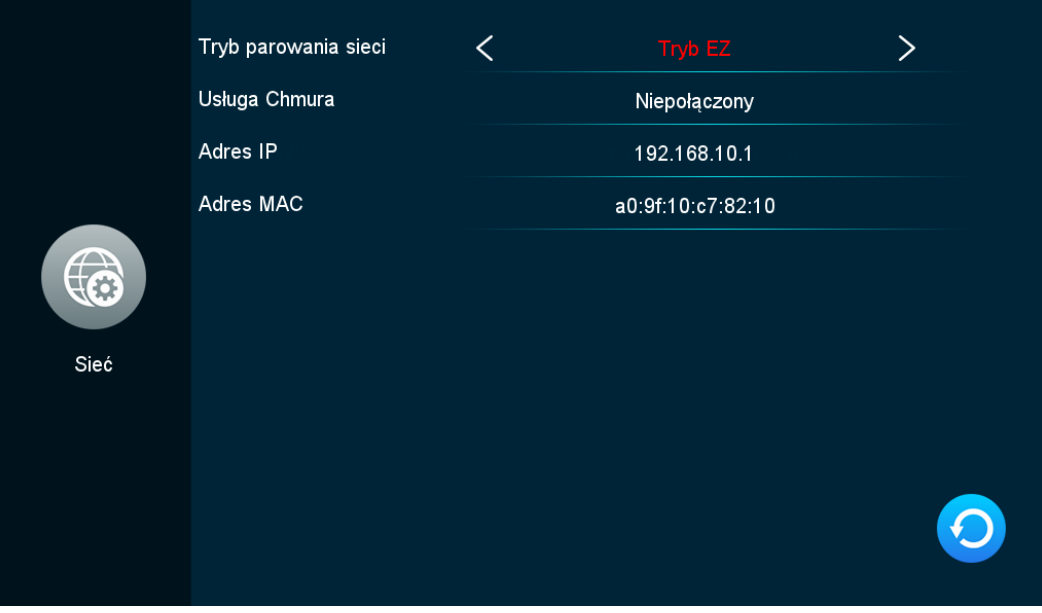

**Tryb parowania sieci** – rodzaj połączenia z siecią (Tryb EZ – Wi-Fi, Kabel – za pomocą przewodu internetowego)

**Usługa Chmura** – Informacja o poprawnym lub niepoprawnym połączeniu z aplikacją mobilną.

**Adres IP** – adres internetowy urządzenia (możliwość ustawienia stałego jeśli konfiguracja tego wymaga)

**Adres MAC** – adres MAC urządzenia (jedynie do odczytu)

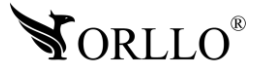

#### **Zakładka ramka cyfrowa**

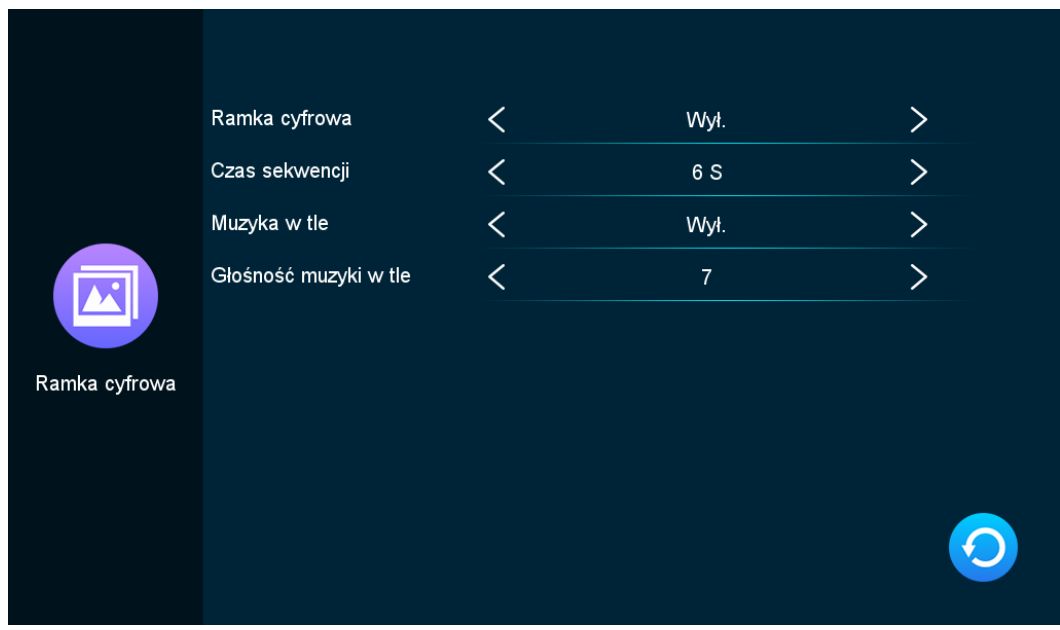

**Ramka cyfrowa** – Włącz / wyłącz ramkę ze zdjęciami po wygaszeniu systemu **Czas sekwencji** – czas po jakim będą się zmieniać zdjęcia **Muzyka w tle** – odtwarzanie muzyki podczas wyświetlania zdjęć **Głośność muzyki w tle** – głośność z jaką będą odtwarzane pliki audio podczas działania ramki

#### **Dodawanie zdjęć muzyki i zdjęć**

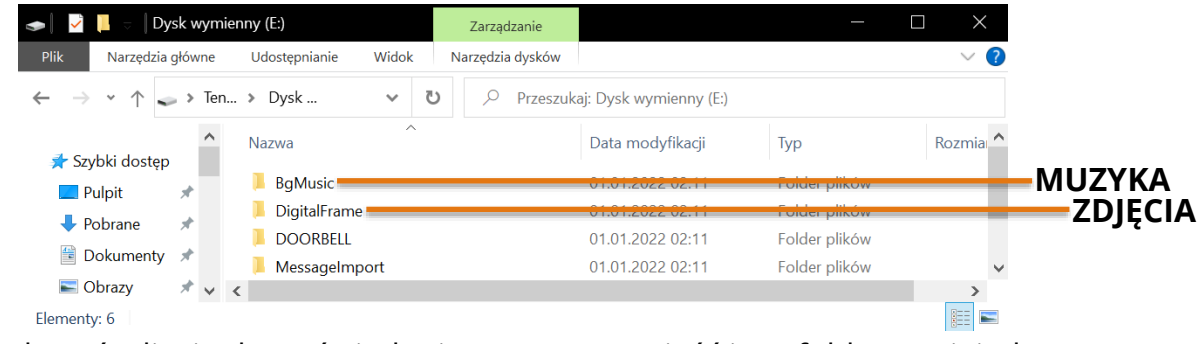

Aby dodawać zdjęcia do wyświetlania w ramce, umieść je w folderze DigitalFrame znajdującym się na karcie pamięci.

Aby dodawać muzykę do odtwarzania podczas działania ramki, umieść ją w folderze BgMusic znajdującym się na karcie pamięci.

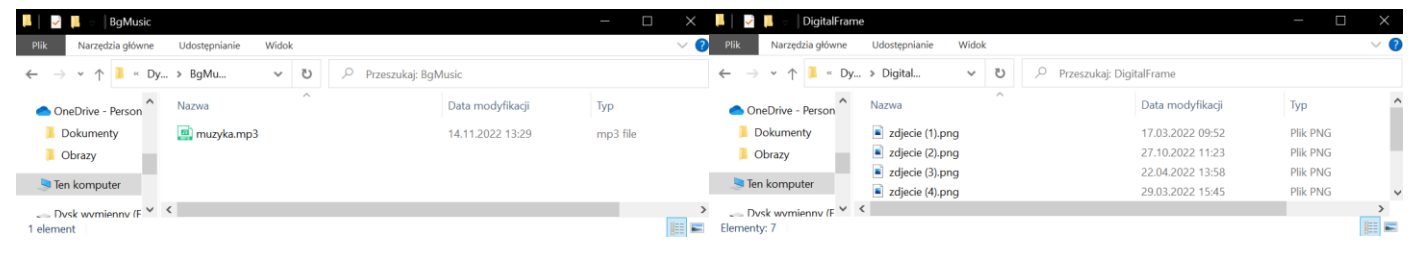

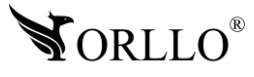

## **12. FORMATOWANIE KARTY PAMIĘCI**

Aby sformatować kartę pamięci przejdź do ustawień, następnie wybierz ustawienia zaawansowane i podążaj z poniższą ilustracją

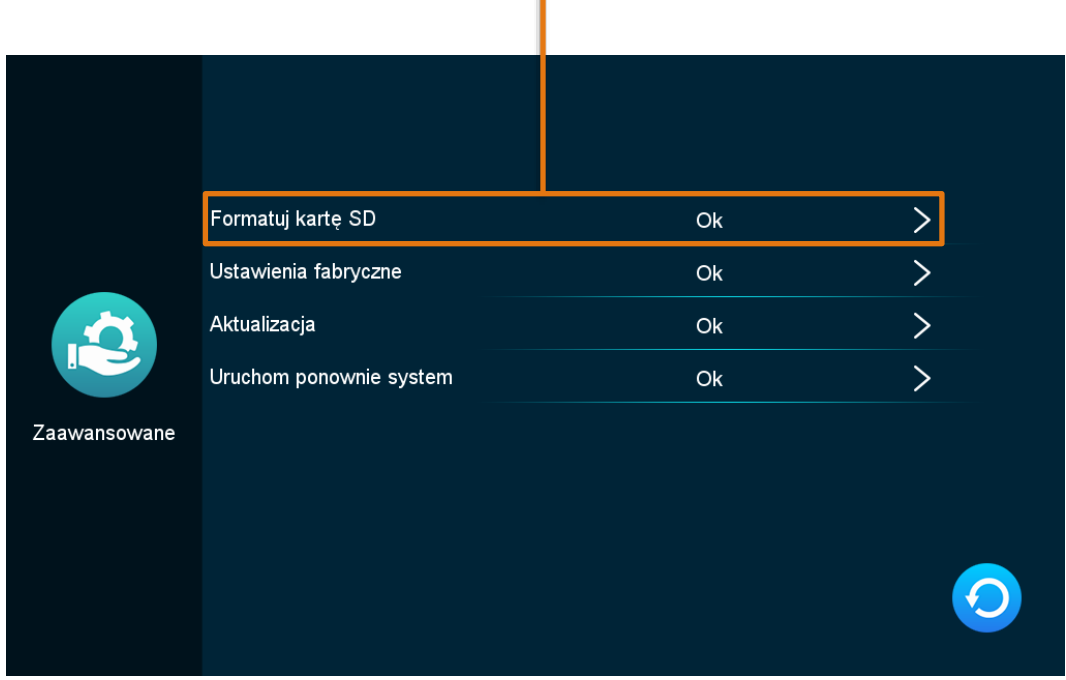

### **NACIŚNIJ ABY SFORMATOWAĆ KARTĘ PAMIĘCI**

**Ustawienia fabryczne** - przywrócenie urządzenia do stanu początkowego **Aktualizacja** – aktualizacja oprogramowania monitora **Uruchom ponownie system** – ponowne uruchomienie systemu urządzenia

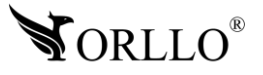

## **13. OPCJE PODCZAS POŁĄCZENIA**

Po odebraniu połączenia na ekranie monitora pojawi się okno z podglądem oraz kilka ikon z poszczególnymi opcjami. Poniżej opis ikon.

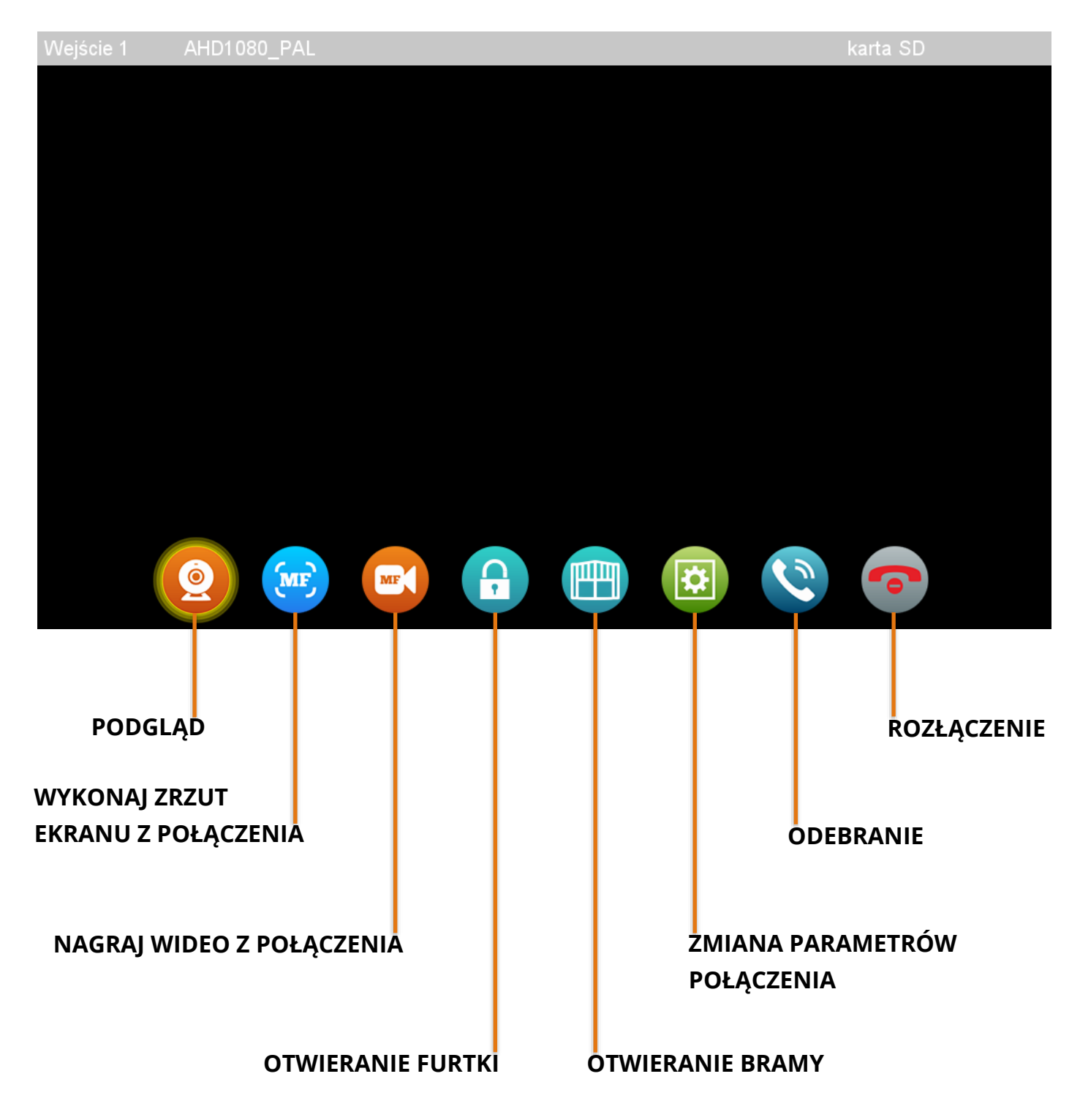

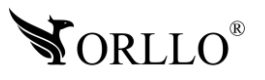

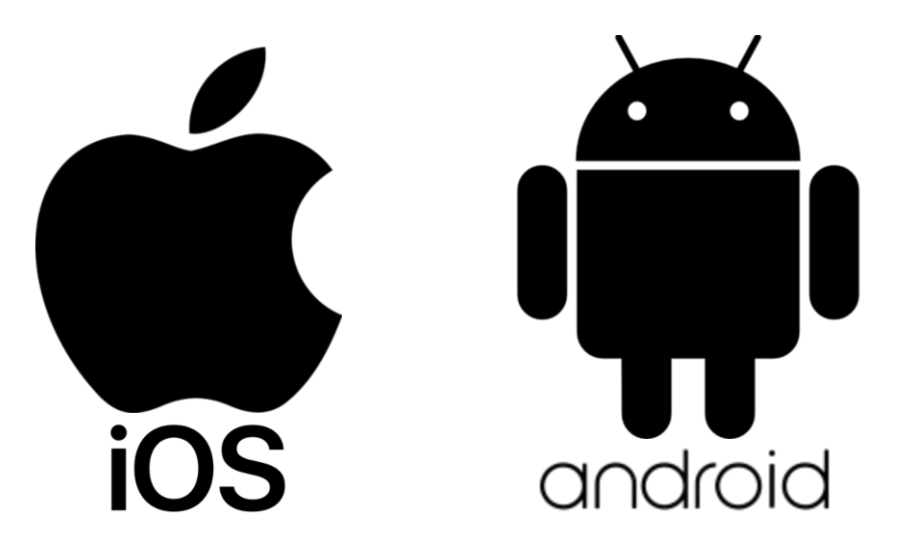

**Aplikacja do obsługi dostępna w SKLEPIE PLAY i APP STORE**

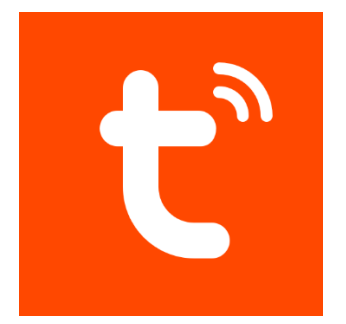

#### **NAZWA APLIKACJI TUYA SMART**

Pobierz aplikację skanując kod QR:

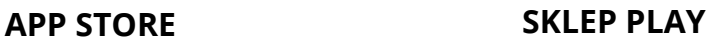

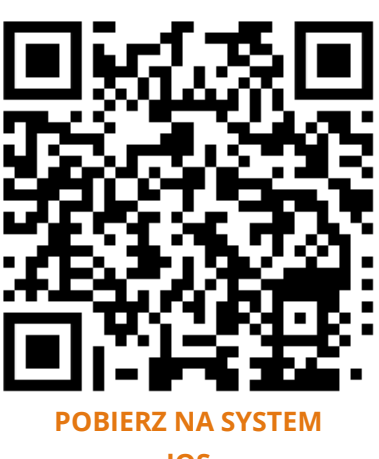

**[IOS](https://apps.apple.com/pl/app/o-kam/id1602054864?l=pl)**

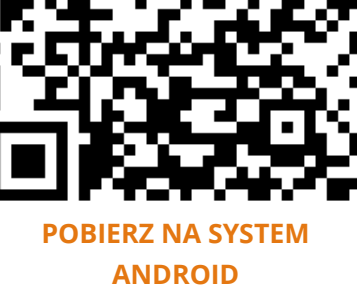

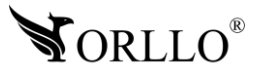

<sup>26</sup> [www.orllo.pl](https://orllo.pl/)

#### **ZWRÓĆ UWAGĘ**

Aplikacja TUYA jest kompatybilna z wersją Androida od wersji 5.0 oraz wersją iOS od 11.0.

**WAŻNE!** Aby aplikacja działała prawidłowo wymagane jest włączenie uprawnień dla narzędzi takich jak: Aparat, Mikrofon, Pamięć, Telefon, Twoja lokalizacja (Dostęp do lokalizacji musi być włączony dla Twojego telefonu). Dodanie kamery do aplikacji możliwe jest tylko po wcześniejszym założeniu konta.

Po uruchomieniu uzyskujemy widok startowy.

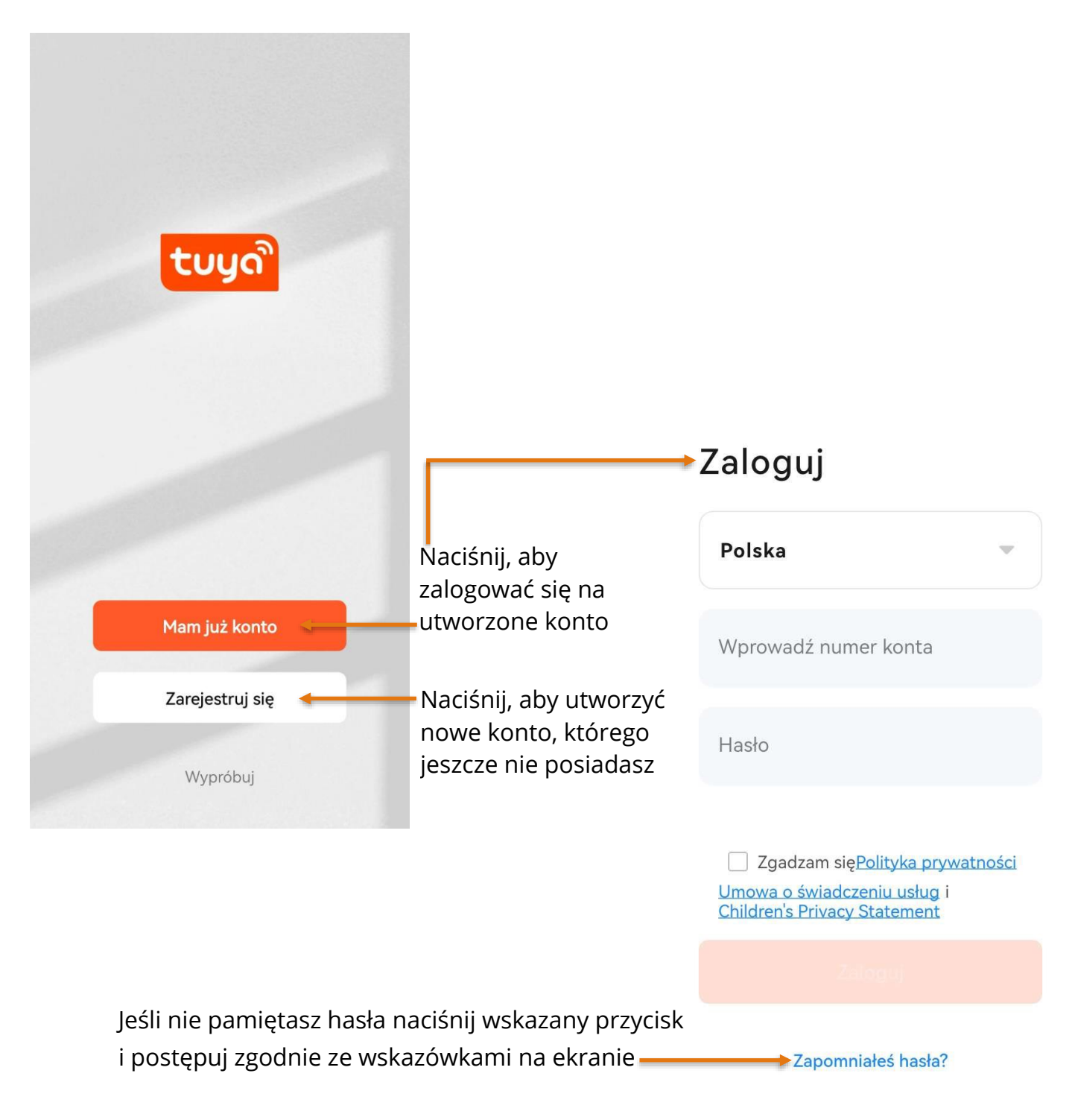

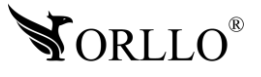

Po wybraniu okna Zarejestruj się, aplikacja przejdzie do kolejnej strony, na której należy wprowadzić adres email (dowolny) oraz zapoznać się z polityką prywatności aplikacji. Po poprawnym uzupełnieniu pól, szara ikona, podświetli się na kolor pomarańczowy. Potwierdź i przejdź do kolejnego etapu.

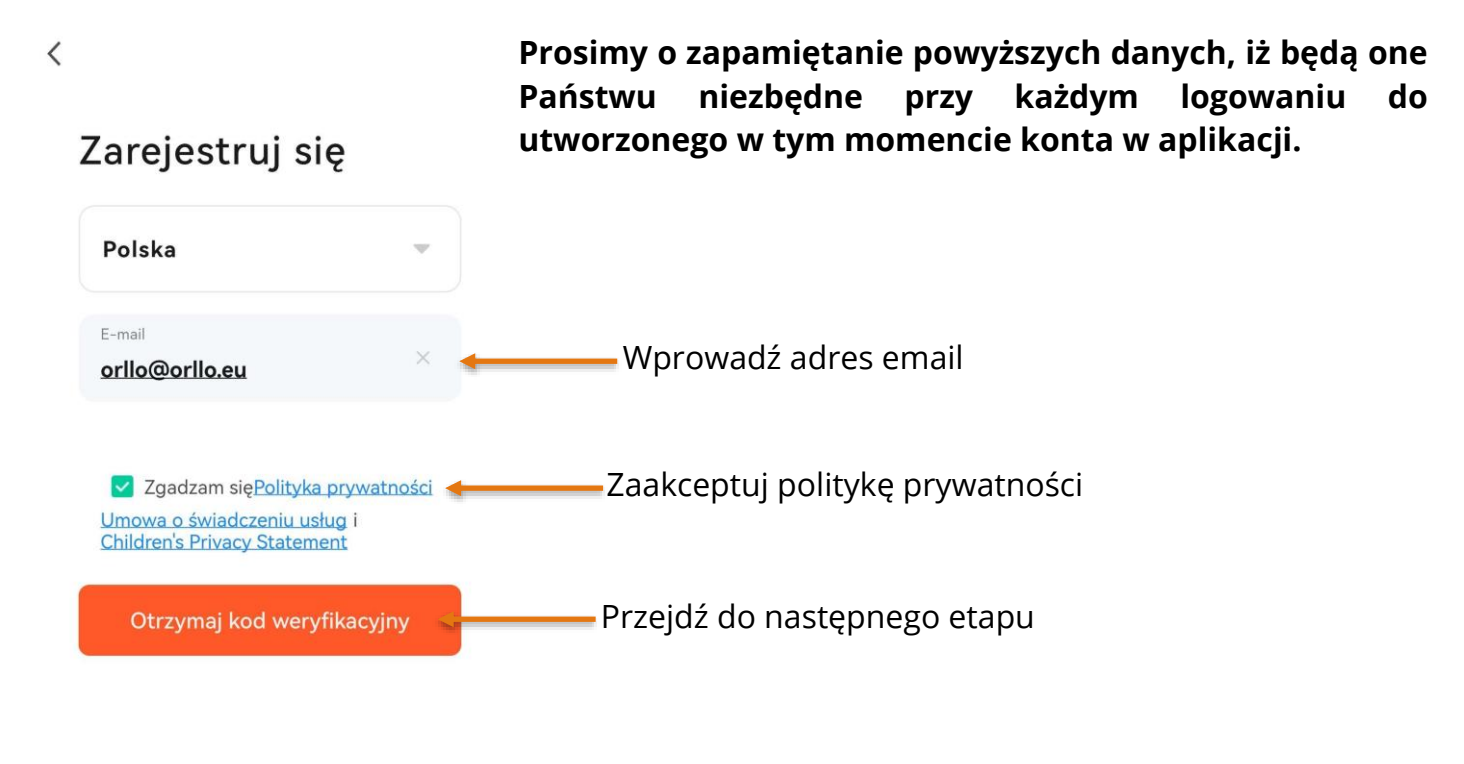

Można zalogować się również przy pomocy konta Google G

W następnym etapie należy wpisać kod weryfikacyjny, który został wysłany na wprowadzony adres email.

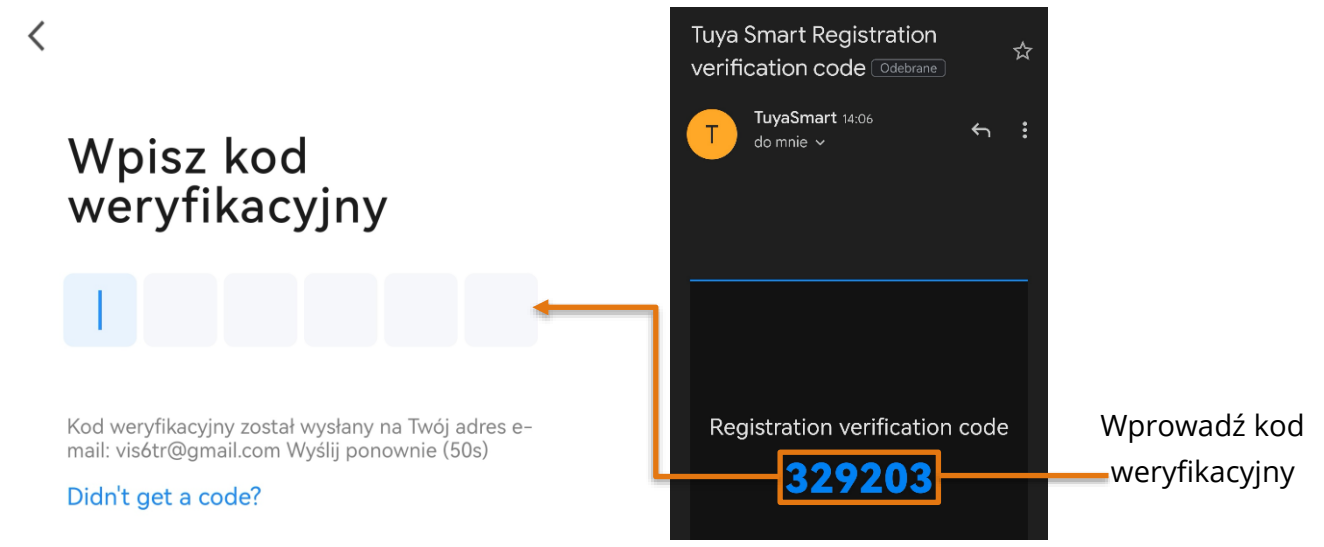

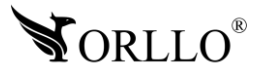

<sup>28</sup> [www.orllo.pl](https://orllo.pl/)

W ostatnim kroku należy wprowadzić hasło do konta (dowolne ale spełniające określone warunki) oraz zaakceptować wykorzystanie naszych danych w aplikacji.

 $\langle$ 

#### Ustaw hasło Hasło Wprowadź hasło, które zostanie . . . . . . . . . . . przypisane do konta Przejdź dalej Zakończono

#### **Hasło: długość musi wynosić od 8-31 znaków, może być kombinacją liter i cyfr.**

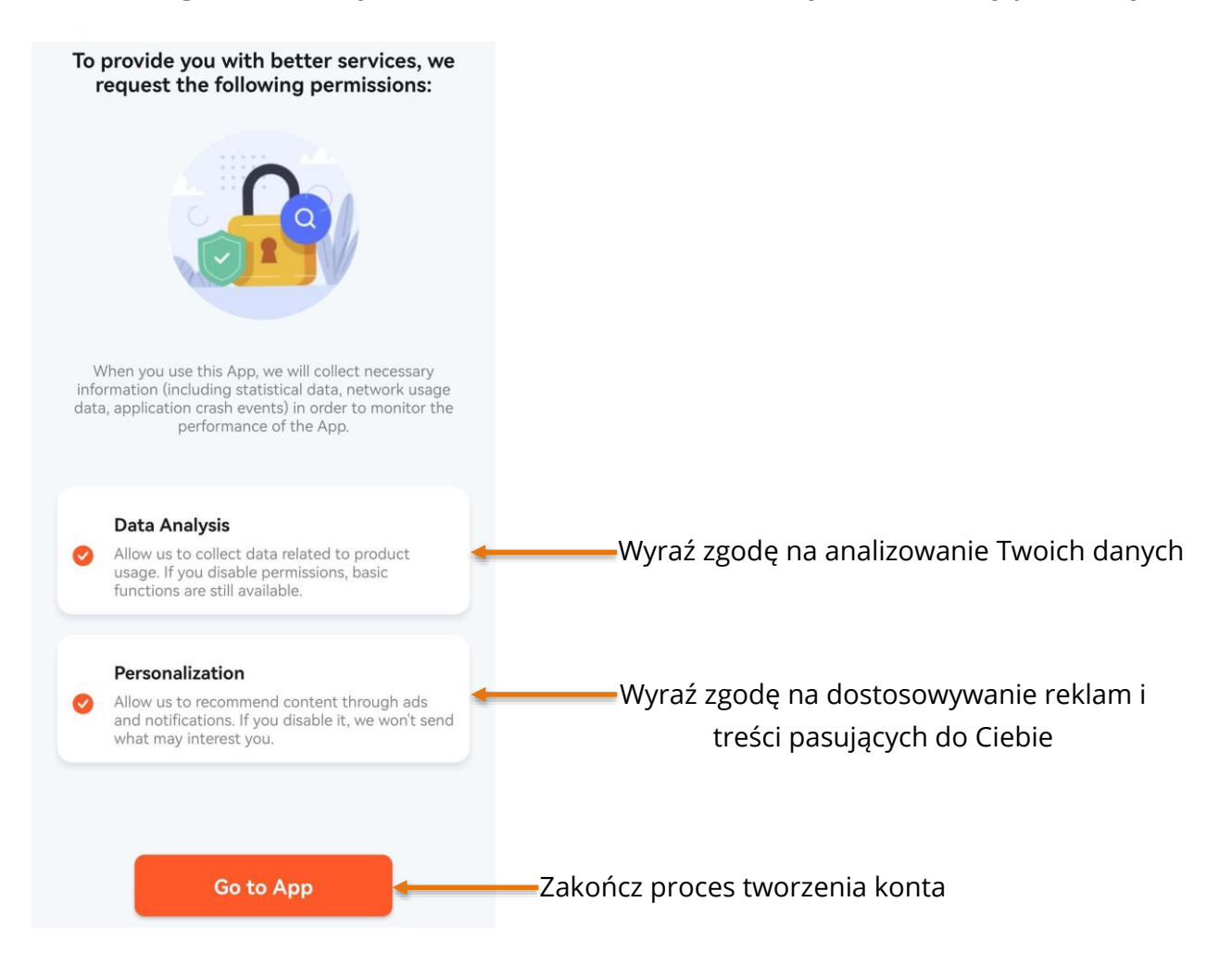

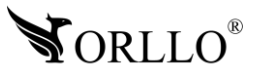

<sup>29</sup> [www.orllo.pl](https://orllo.pl/)

#### **WAŻNA INFORMACJA**

Należy mieć na uwadze, że jeśli urządzenie zostanie dodane do konta użytkownika aplikacji TUYA, nie będzie możliwości dodania do innego konta. Komunikat jaki się pojawi w zaistniałej sytuacji:

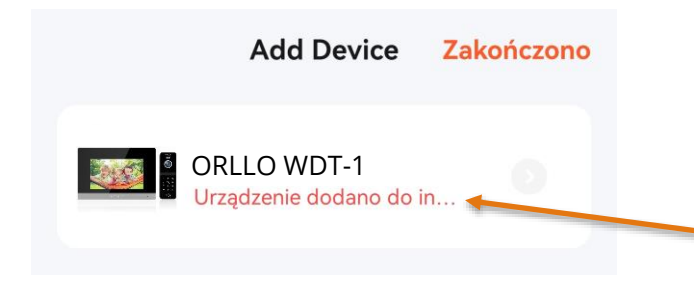

**Kiedy chcemy dodać urządzenie do nowego konta**, należy je zresetować lub usnąć z poziomu ustawień aplikacji TUYA, wybierając kolejno: **ustawienia -> Usuń urządzenie**

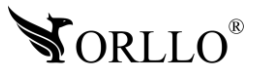

## **15. KONFIGURACJA ZESTAWU Z APLIKACJĄ MOBILNĄ POPRZEZ WI-FI**

Konfiguracja zestawu może odbyć się tylko i wyłącznie z poziomu aplikacji mobilnej. Konfiguracja bezprzewodowa nie jest dostępna z poziomu programu na komputer.

Zestaw, należy podłączyć do zasilania i odczekać aż się uruchomi.

Kolejnym krokiem jest przejście do **Ustawień** monitora do zakładki **Sieć**. W opcji **Tryb parowania sieci** należy wybrać **Tryb EZ**.

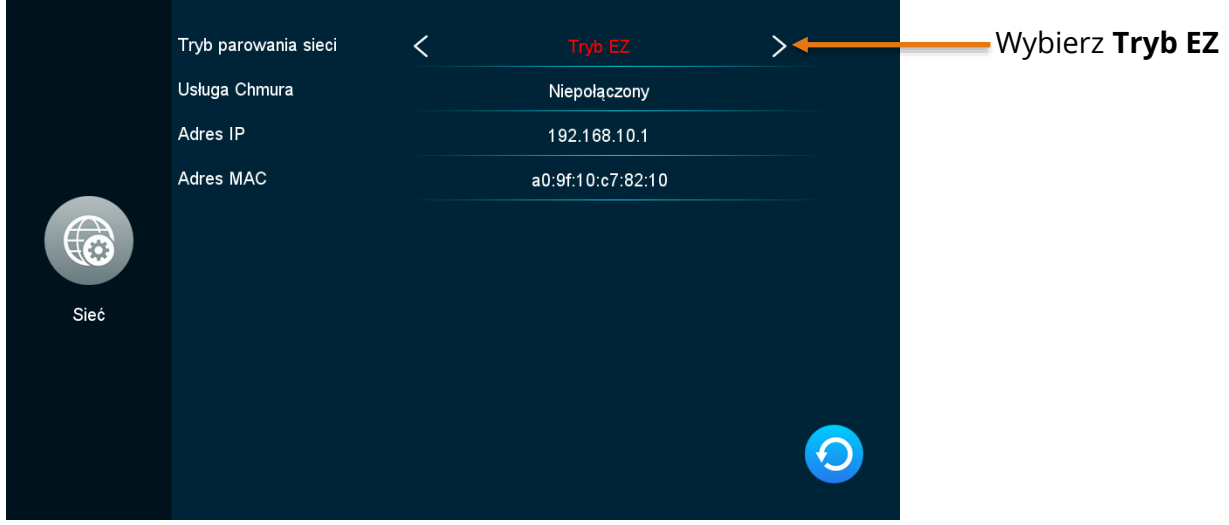

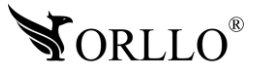

W aplikacji mobilnej, aby dodać urządzenie wybieramy przycisk **Dodaj urządzenie** lub pomarańczowy znak plusa w prawym górnym rogu okna aplikacji. Gdy aplikacja w tym momencie przestaje prawidłowo działać, należy w ustawieniach telefonu zezwolić na korzystanie z aparatu dla aplikacji TUYA.

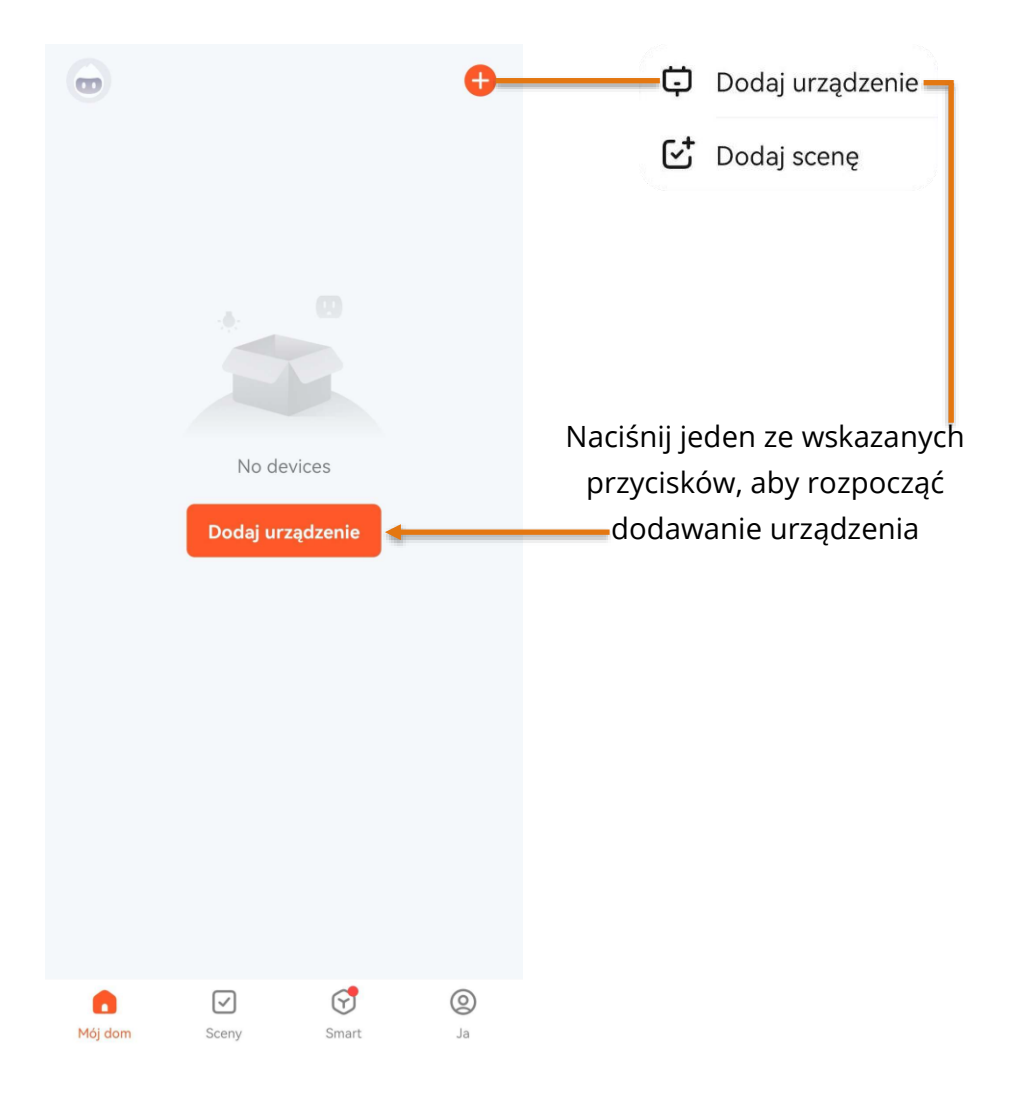

Jeśli urządzenie zostanie wyszukane automatycznie należy nacisnać na propozycję.

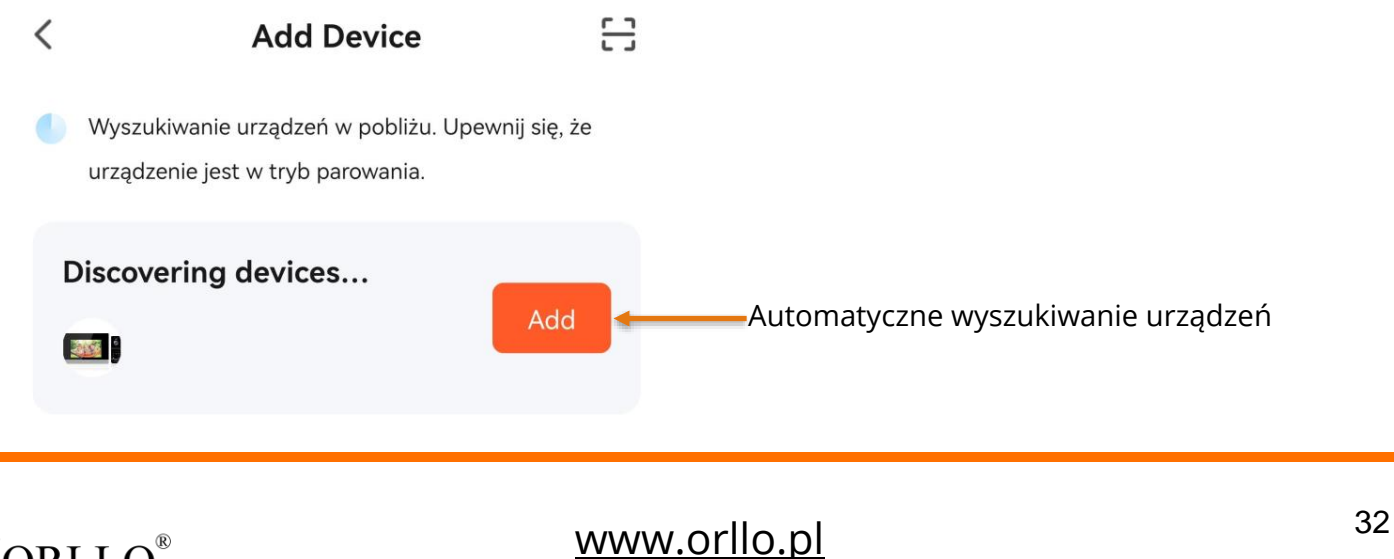

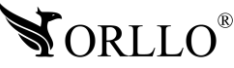

#### Jeśli nie zostanie wyszukane automatycznie należy skorzystać z listy i wybrać wskazane urządzenie.

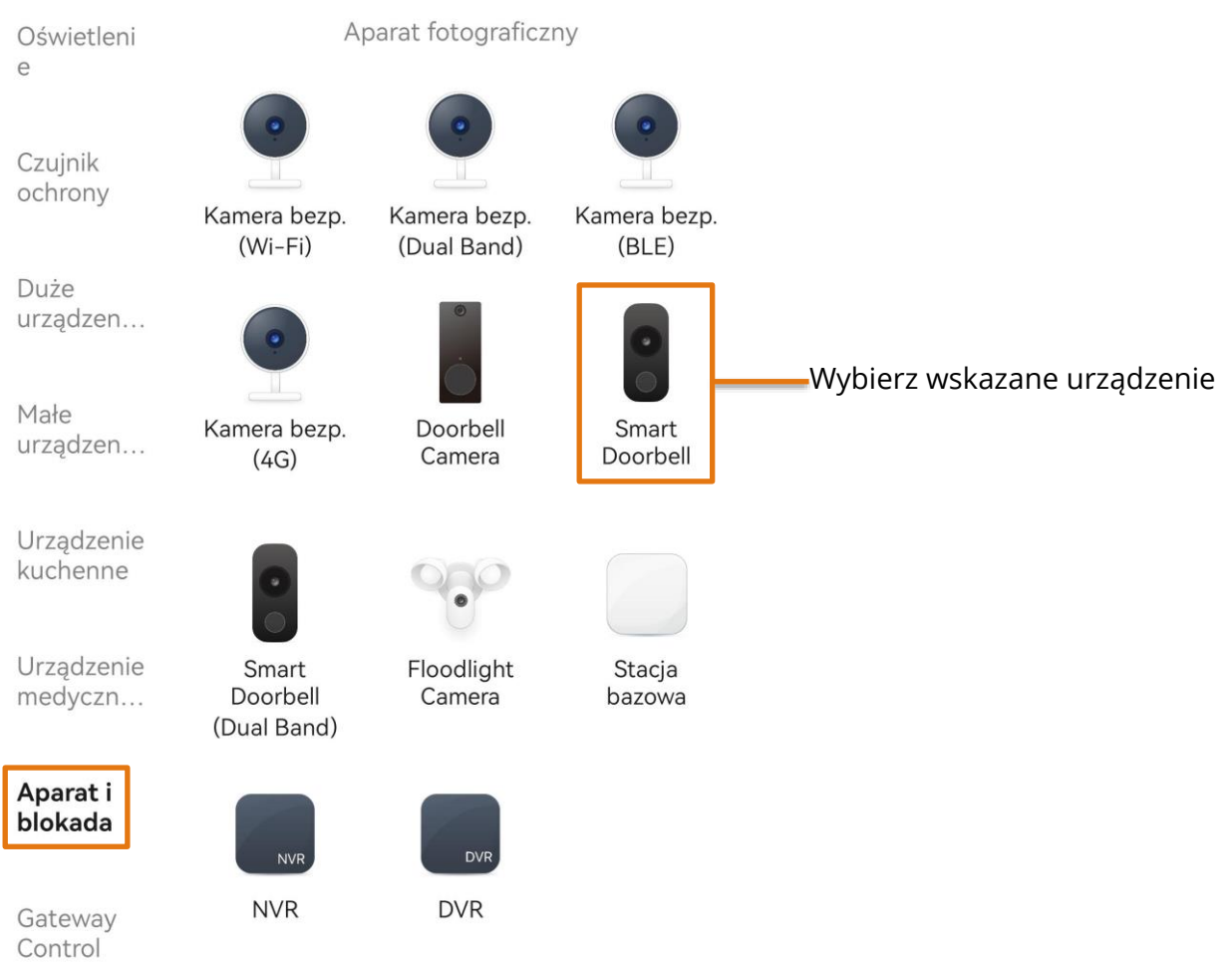

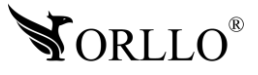

Kolejnym krokiem jest wybranie w jaki sposób będziemy dodawać urządzenie. Naciśnij we wskazanym miejscu, a następnie wybierz tryb **Wi-Fi Mode** oraz przejdź do następnego kroku.

Wi-Fi Mode  $\leftrightharpoons$  Wybierz tryb Wi-Fi Mode

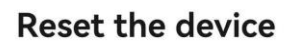

 $\times$ 

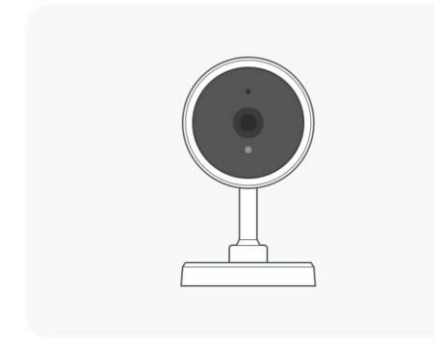

Power on the device and make sure the indicator is flashing rapidly or a prompt tone is heard.

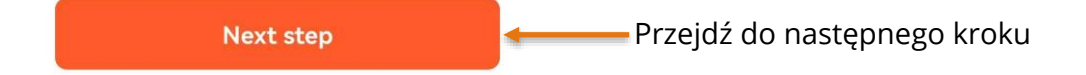

Wyskoczy okno pomocnicze gdzie należy wybrać tryb **EZ mode**, aby dodać urządzenie.

#### Select the status of the indicator light or hear the beep:

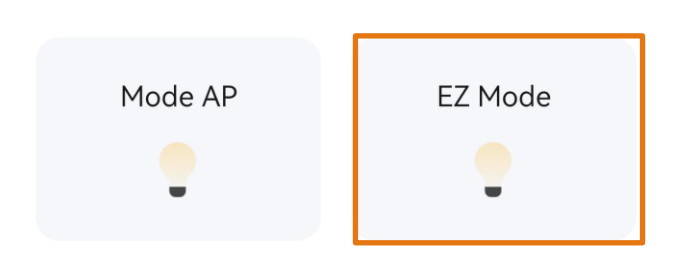

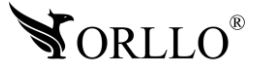

Ostatnim krokiem przed rozpoczęciem procesu dodawania urządzenia jest podanie hasła do domowej sieci Wi-Fi. Należy pamiętać, że telefon musi być podłączony do tej sieci podczas dodawania.

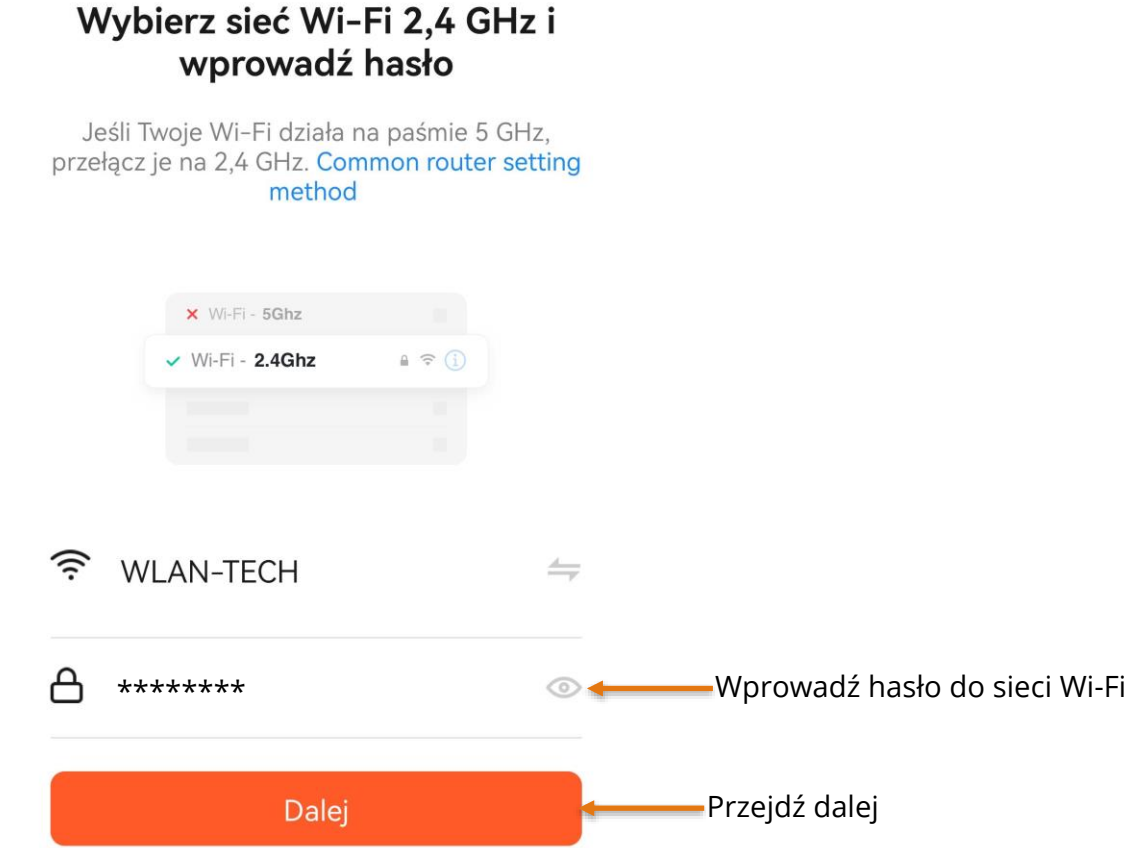

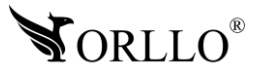

Po wpisaniu hasła do sieci Wi-Fi rozpocznie się proces dodawania urządzenia. Należy poczekać, aż urządzenie zostanie wyszukane i dodane do konta. Ostatnim etapem będzie potwierdzenie dodania urządzenia do konta.

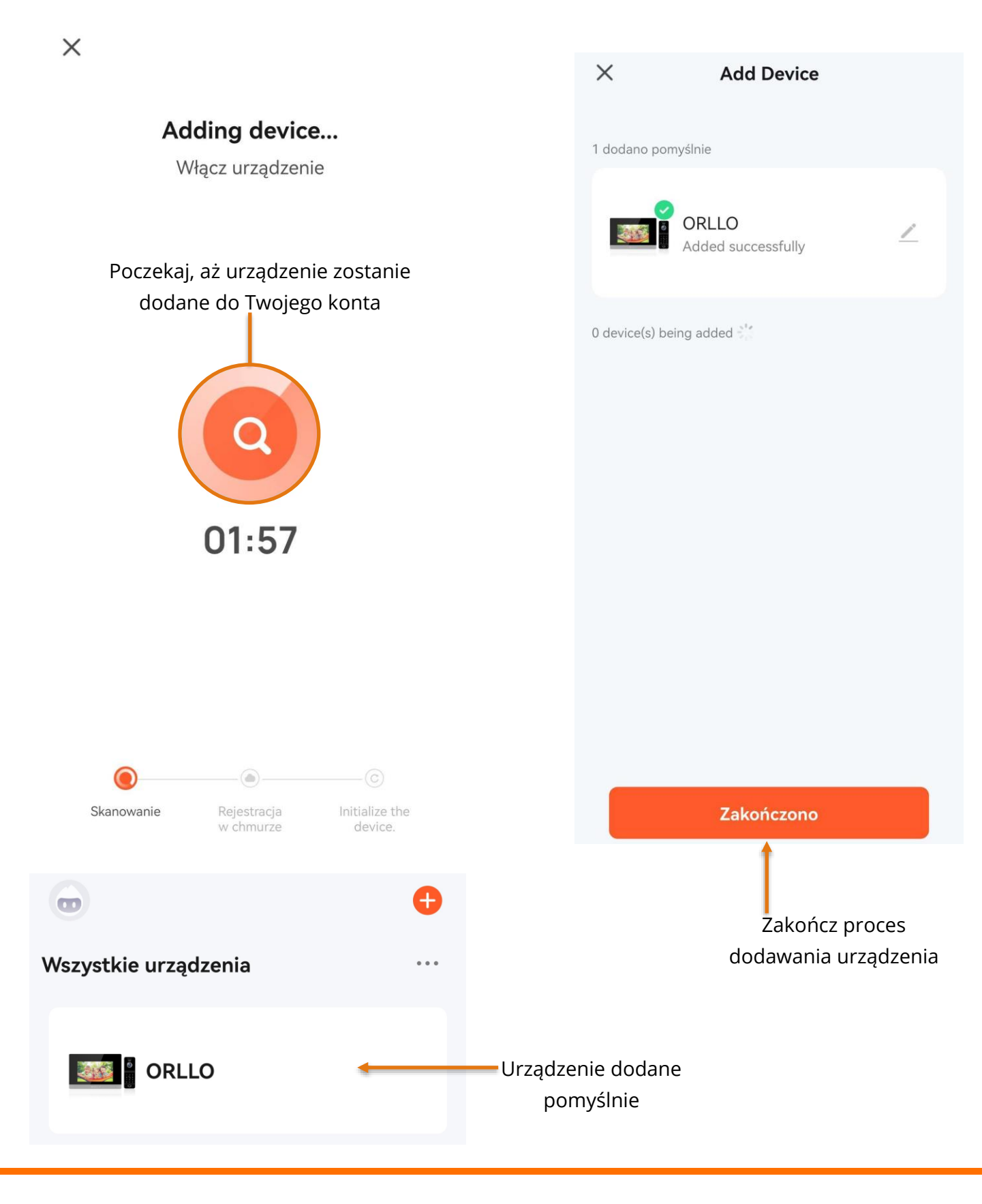

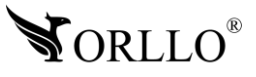

<sup>36</sup> [www.orllo.pl](https://orllo.pl/)

## **16. KONFIGURACJA ZESTAWU Z APLIKACJĄ MOBILNĄ PO KABLU LAN**

Konfiguracja zestawu może odbyć się tylko i wyłącznie z poziomu aplikacji mobilnej. Konfiguracja bezprzewodowa nie jest dostępna z poziomu programu na komputer.

Zestaw, należy podłączyć do zasilania i odczekać aż się uruchomi.

Kolejnym krokiem jest przejście do **Ustawień** monitora do zakładki **Sieć**. W opcji **Tryb parowania sieci** należy wybrać **Tryb Kabel**.

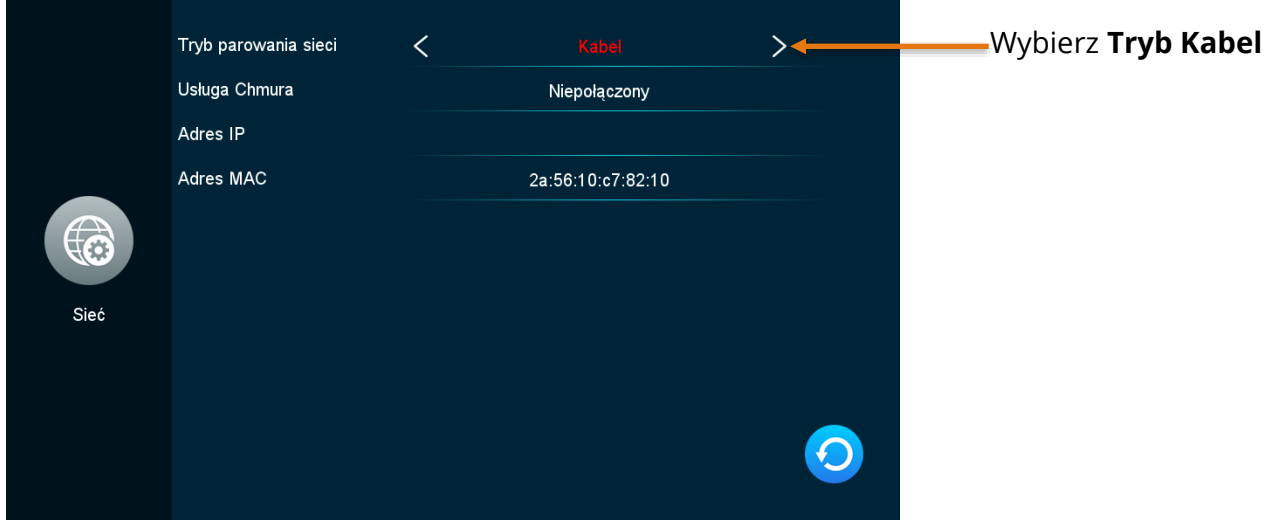

Do urządzenia należy podłączyć przewód LAN według schematu z wcześniejszego rozdziału oraz uruchomić ponowanie. Następnie telefon należy podłączyć do tej samej sieci, w której znajduje się urządzenie.

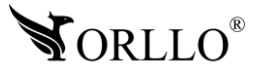

W aplikacji mobilnej, aby dodać urządzenie wybieramy przycisk **Dodaj urządzenie** lub pomarańczowy znak plusa w prawym górnym rogu okna aplikacji. Gdy aplikacja w tym momencie przestaje prawidłowo działać, należy w ustawieniach telefonu zezwolić na korzystanie z aparatu dla aplikacji TUYA.

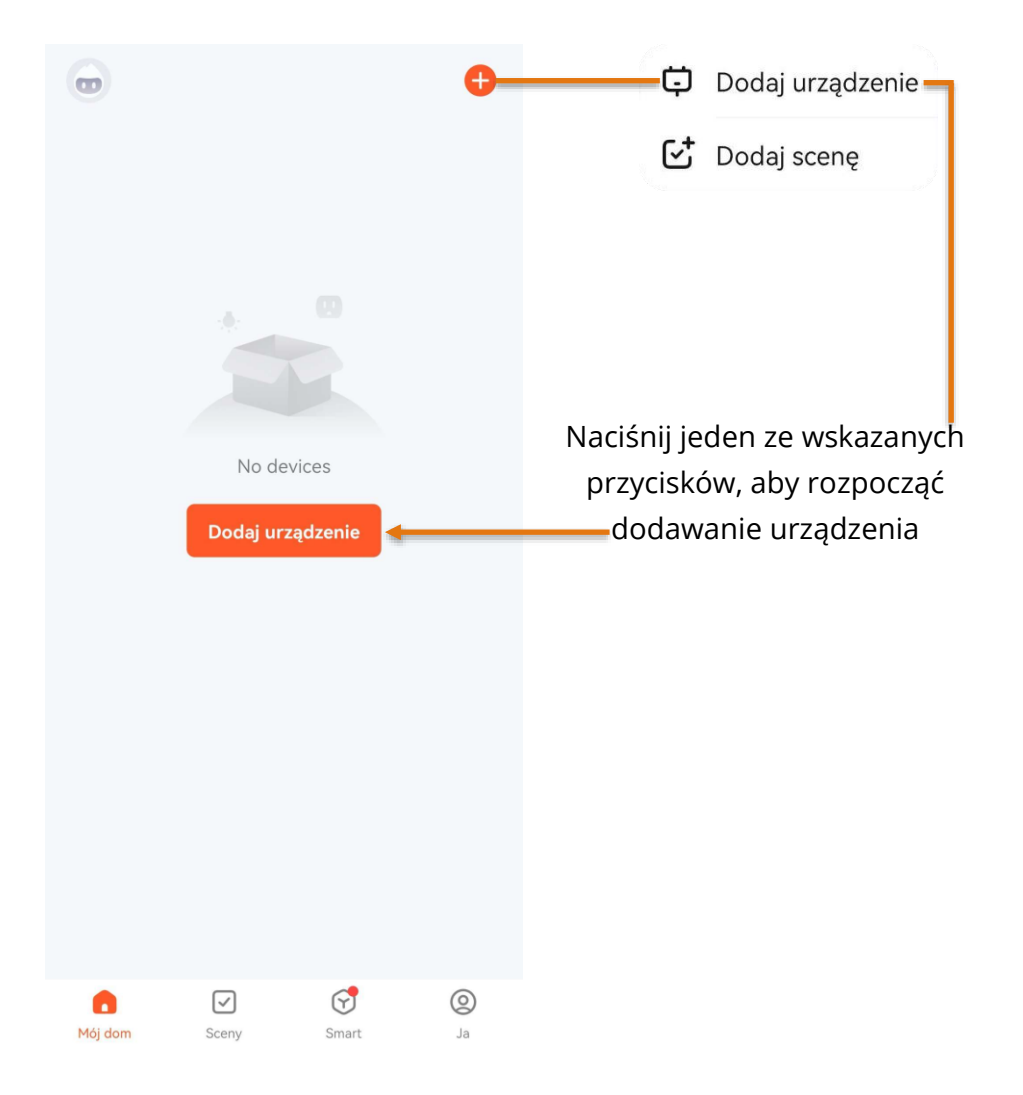

Jeśli urządzenie zostanie wyszukane automatycznie należy nacisnać na propozycję.

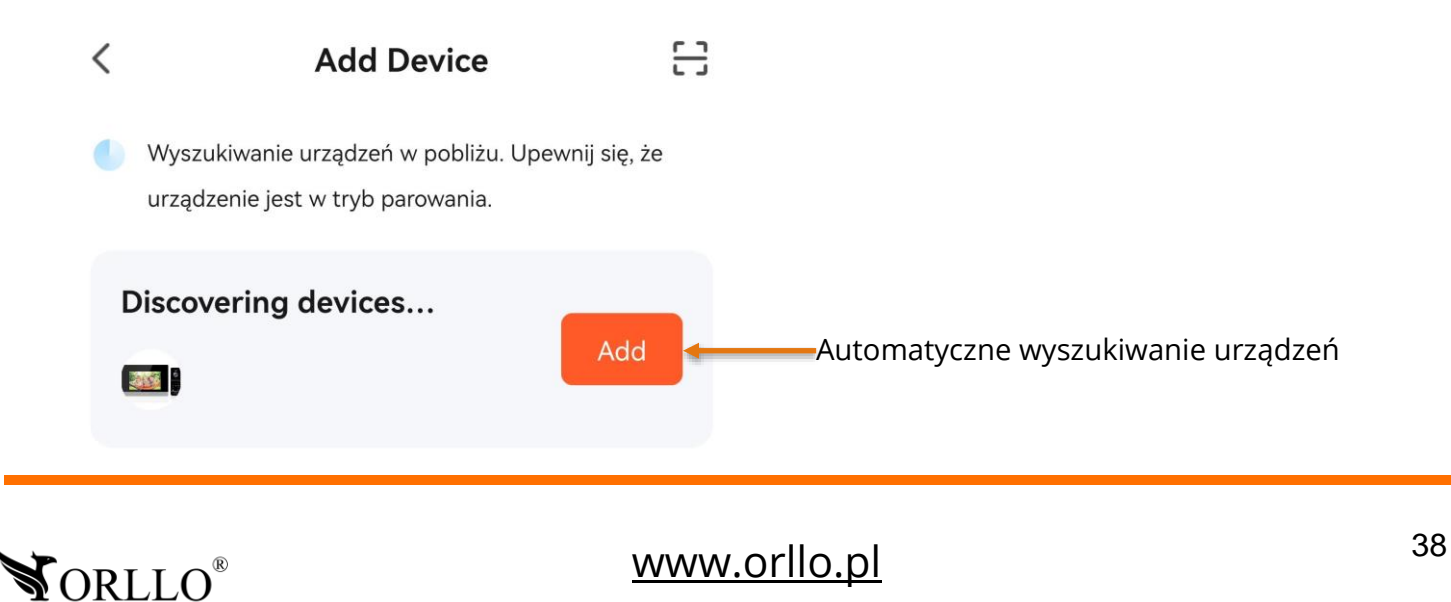

#### Jeśli nie zostanie wyszukane automatycznie należy skorzystać z listy i wybrać wskazane urządzenie.

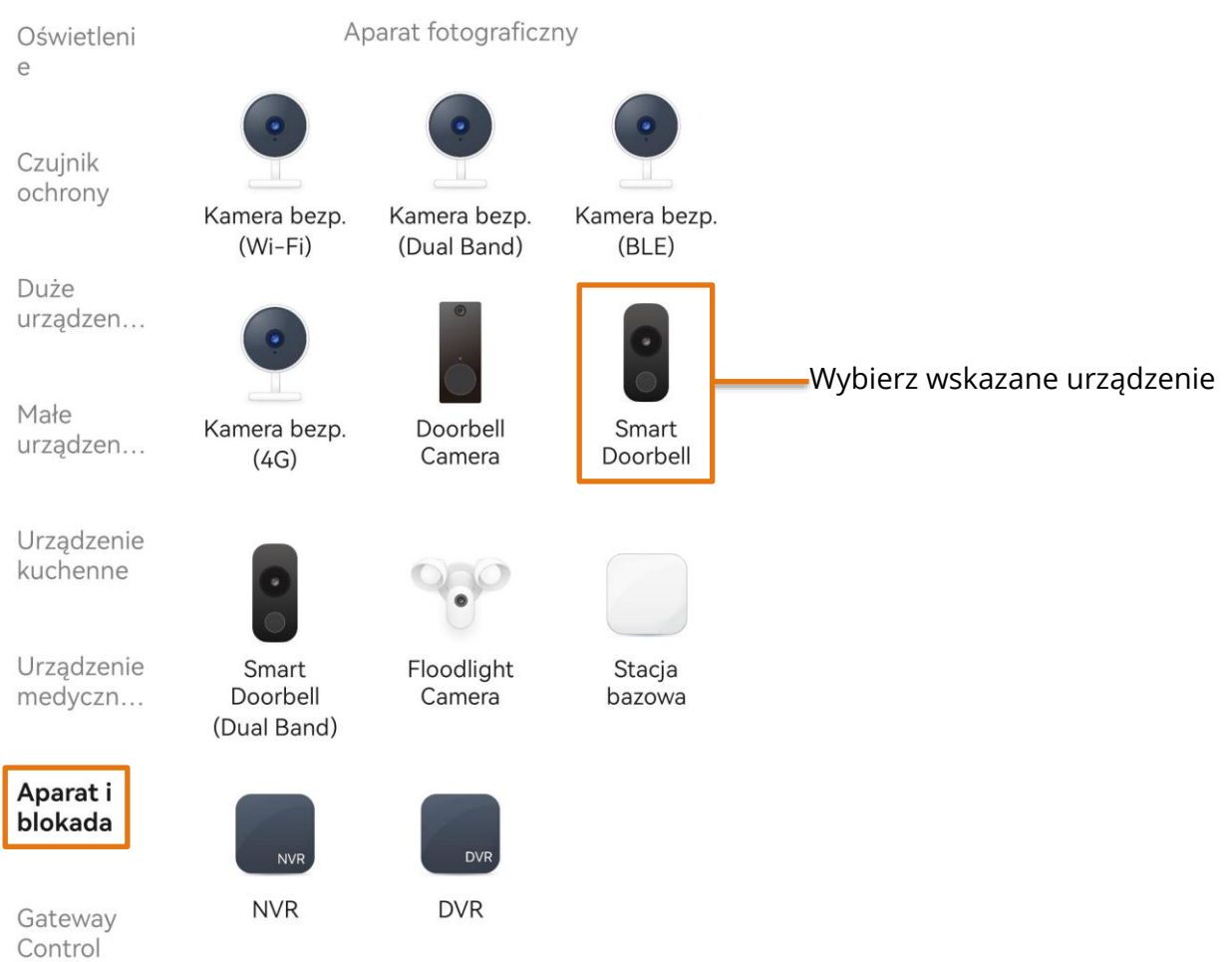

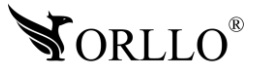

Kolejnym krokiem jest wybranie w jaki sposób będziemy dodawać urządzenie. Naciśnij we wskazanym miejscu, a następnie wybierz tryb **Cable** oraz przejdź do następnego kroku.

 $\times$ 

Wybierz tryb **Cable**

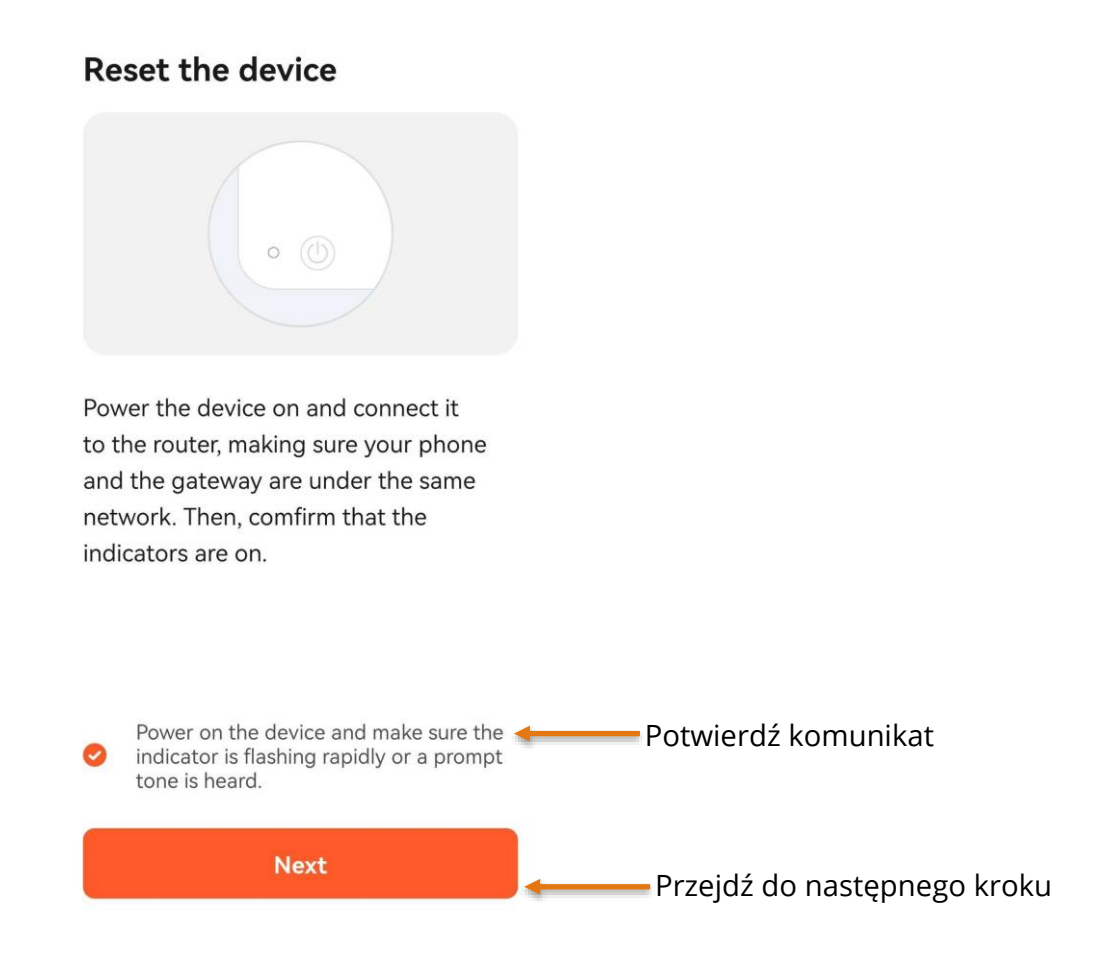

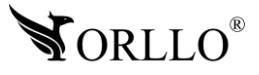

Rozpocznie się proces dodawania urządzenia. Należy poczekać, aż urządzenie zostanie wyszukane i dodane do konta. Ostatnim etapem będzie potwierdzenie dodania urządzenia do konta.

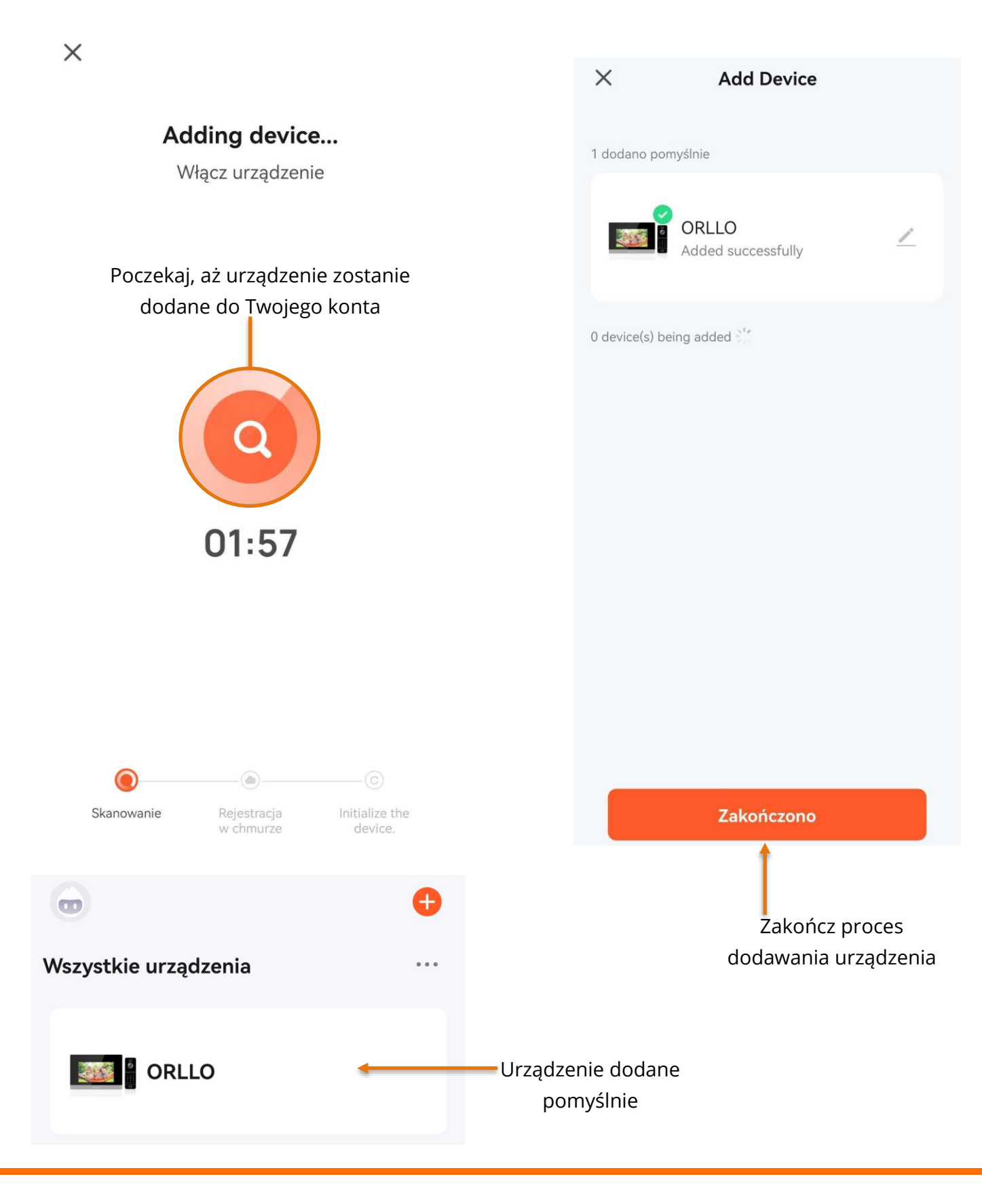

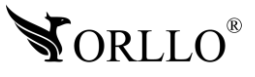

<sup>41</sup> [www.orllo.pl](https://orllo.pl/)

## **17. PODSTAWOWE FUNKCJE W APLIKACJI MOBILNEJ**

Poniżej znajduje się opis podstawowych funkcji urządzenia z poziomu aplikacji mobilnej.

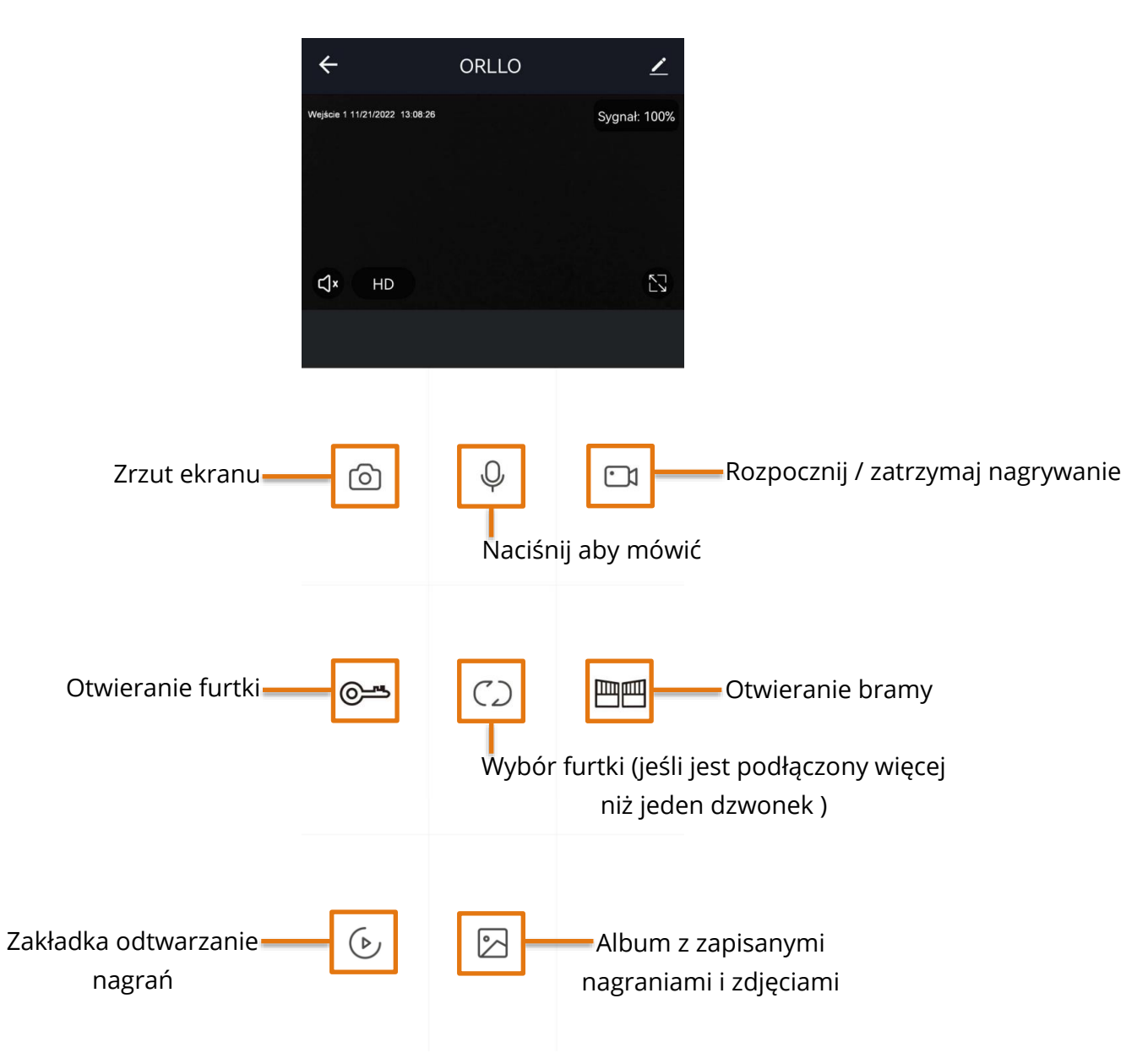

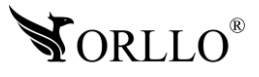

## **18. FORMATOWANIE KARTY PAMIĘCI**

Kiedy urządzenie nie widzi karty pamięci bądź jej format jest nieprawidłowy, należy ją sformatować na PC i aplikacji mobilnej.

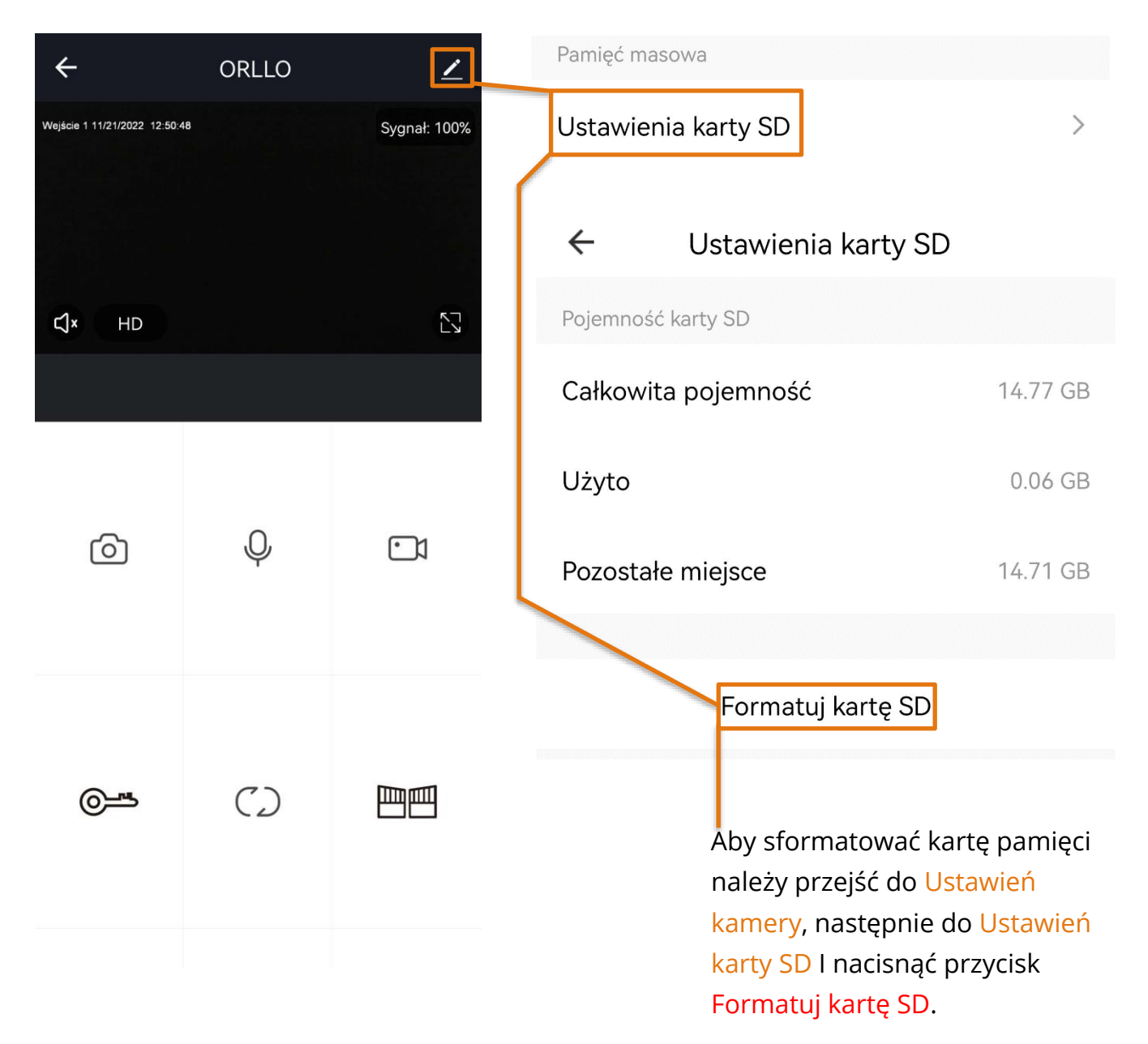

Formatowanie zajmuje około 30 sekund. Po wykonaniu tej czynności karta powinna zacząć działać prawidłowo z posiadaną kamerą.

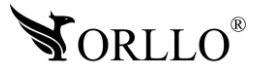

## **19. ZAPIS NAGRAŃ NA KARCIE PAMIĘCI**

Aby kamera poprawnie rejestrowała obraz na karcie pamięci, karta musi być widoczna. W sytuacji, gdy kamera nie widzi nośnika, należy zastosować się do zaleceń opisanych powyżej. Następnie, należy ustawić tryb oraz harmonogram zapisu nagrań na karcie pamięci.

Należy pamiętać aby pierwsza konfiguracja urządzenia odbyła się przez aplikację, w innym przypadku zwykłe, fizyczne włożenie karty do kamery nie spowoduje rejestracji obrazu na nośniku danych.

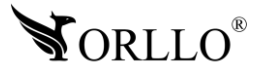

## **20. ODTWARZANIE NAGRAŃ Z KARTY PAMIĘCI**

Urządzenie zapisuje na karcie pliki z rozszerzeniem media, dzięki czemu wideo jest dobrze skompresowane. Nie wszystkie programy są w stanie odtworzyć ten typ pliku.

Zalecane jest odtwarzanie nagrań z karty pamięci za pomocą odtwarzacza aplikacji mobilnej. Kiedy karta pamięci z plikami zostanie wyjęta z urządzenia możemy odtworzyć wideo przez odtwarzacz, który można pobrać z adresu: [https://orllo.pl/instrukcje/Odtwarzacz-wideo-](https://orllo.pl/instrukcje/Odtwarzacz-wideo-H.264.exe)[H.264.exe](https://orllo.pl/instrukcje/Odtwarzacz-wideo-H.264.exe)

Aby przeglądać nagrania zapisane na karcie pamięci w aplikacji mobilnej przejdź do poglądu z urządzenia, a następnie wybierz Odtwarzanie.

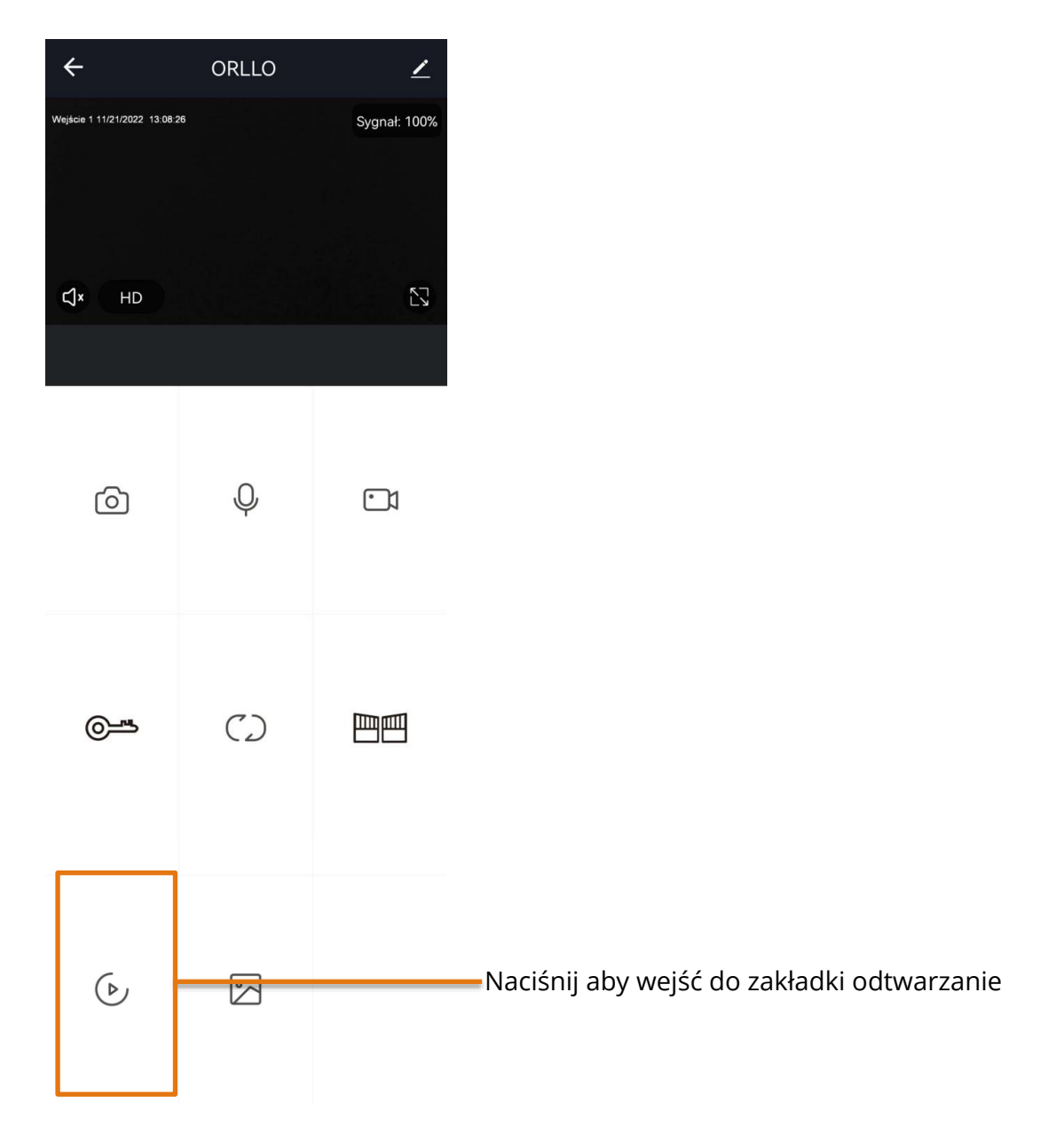

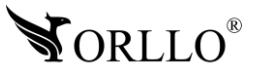

<sup>45</sup> [www.orllo.pl](https://orllo.pl/)

W kolejnej zakładce uzyskamy możliwość odtwarzania nagrań z karty pamięci, poniżej zostało wyjaśnione jak tego dokonać.

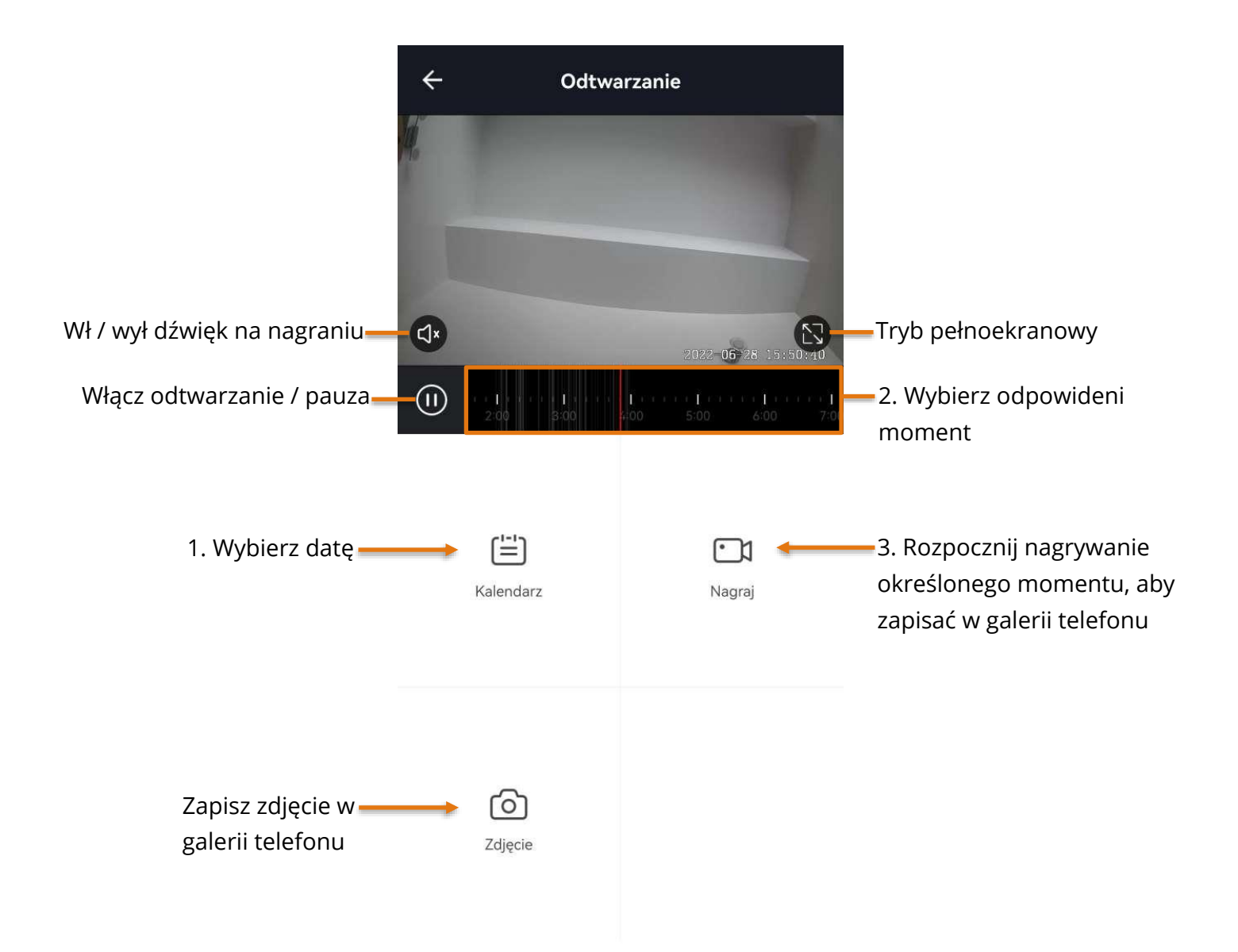

#### **Uwaga: Kiedy nagrania na karcie nie są możliwe do odtworzenia i pobrania, sformatuj kartę pamięci. Jeśli pliki nadal nie będą możliwe do odtworzenia zmień lub sprawdź rzeczywiste parametry karty pamięci oraz prędkość transmisji danych.**

Program do sprawdzania błędów oraz rzeczywistej pamięci na karcie dostępny pod linkiem: <http://orllo.pl/instrukcje/h2testw.exe>

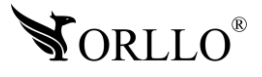

<sup>46</sup> [www.orllo.pl](https://orllo.pl/)

## **21. UDOSTĘPNIANIE URZĄDZENIA INNEMU UŻYTKOWNIKOWI**

Co z urządzeniem, kiedy chcemy przekazać dostęp innemu użytkownikowi aplikacji?

Służy do tego opcja Udostępnianie urządzenia, dzięki której inny użytkownik może otrzymać podgląd z urządzenia. Aby udostępnić urządzenie innemu użytkownikowi należy przejść do ustawień, wybrać opcję udostępniania urządzenia i wprowadzić adres email konta drugiego użytkownika.

Funkcjonalności dla udostępnionego urządzenia zastają ograniczone.

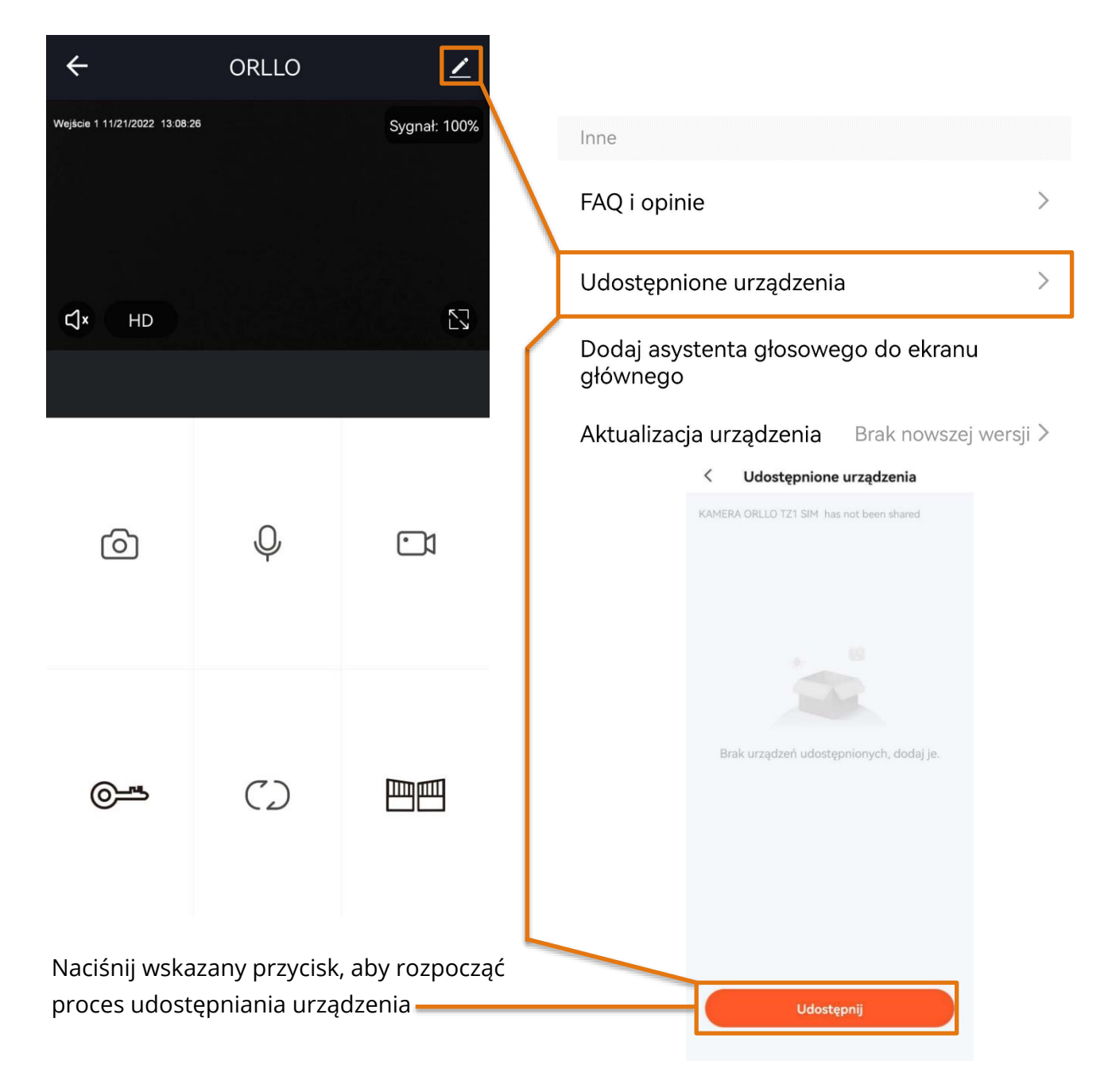

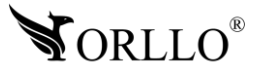

W kolejnym oknie wprowadź adres email użytkownika, któremu chcesz udostępnić urządzenie.

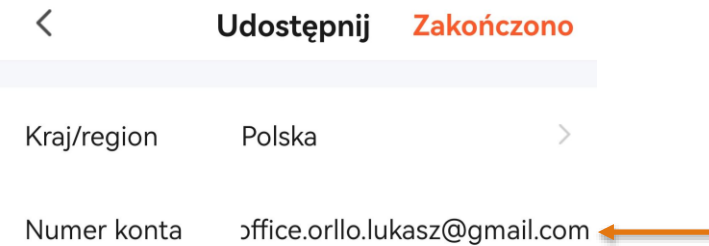

Jeśli na ekranie wyświetliły się poprawne dane użytkownika, naciśnij przycisk udostępnij, aby zakończyć proces. Po wykonaniu tej czynności kamera pojawi się na koncie użytkownika w zakładce udostępnione urządzenia.

#### $\lt$ Udostępnione urządzenia

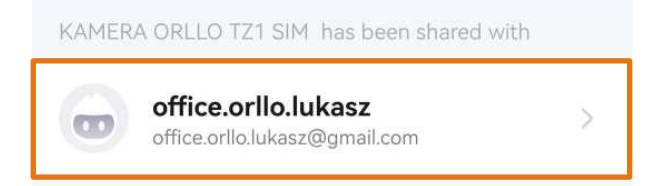

Udostępnij

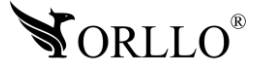

## **22. KORZYŚCI Z AKTUALIZACJI URZĄDZEŃ ORAZ APLIKACJI MOBILNEJ**

#### **Dlaczego warto aktualizować urządzenia oraz aplikację?**

Istnieje wiele korzyści związanych z instalacją najnowszego oprogramowania. Poprzez wykonanie tej czynności możemy uzyskać większą stabilność działania urządzenia oraz uniknąć występowania błędów. W wielu przypadkach możemy również uzyskać lepsze parametry i lepszą komunikację z naszymi produktami.

#### **Jak zaktualizować aplikację mobilną?**

W celu sprawdzenia możliwości wykonania aktualizacji aplikacji do nowszej wersji zeskanuj kod QR, podpisany dla posiadanego przez ciebie systemu.

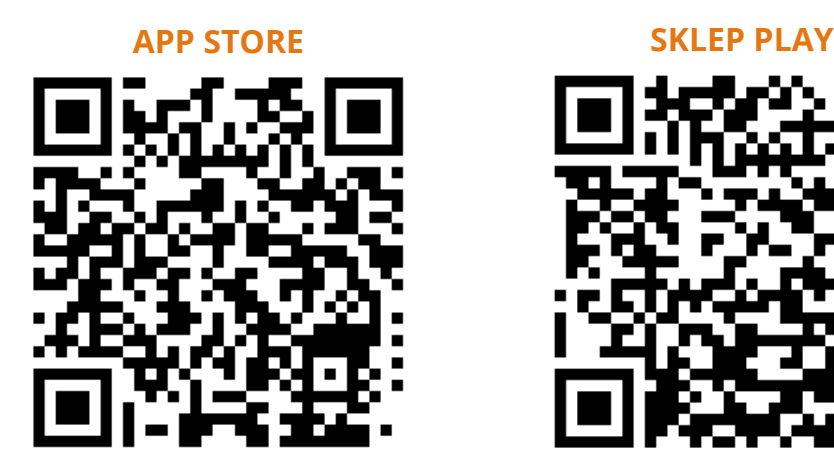

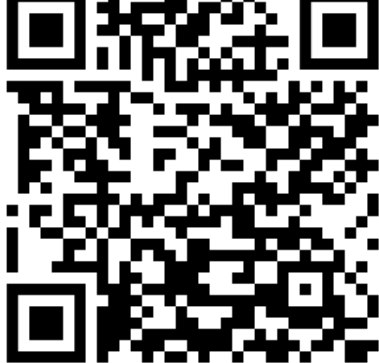

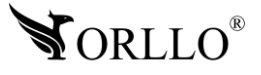

#### **Polityka prywatności w zakresie oprogramowania i aplikacji udostępnianych przez Orllo.**

Ochrona bezpieczeństwa danych osobowych użytkownika ("klientów") jest podstawową polityką firmy (zwaną dalej "Orllo"). Niniejsza Umowa o Prywatności (zwana dalej "Umową") ma na celu wyjaśnienie, w jaki sposób Orllo gromadzi, przechowuje, wykorzystuje i ujawnia (wyłącznie w przypadku oficjalnego zapytania od władz Państwowych) Twoje dane osobowe. Prosimy o uważne przeczytanie niniejszych

warunków przed użyciem oprogramowania oraz aplikacji udostępnionych przez Orllo.

Orllo szanuje i chroni prawo do prywatności wszystkich użytkowników usług firmy. Aby zapewnić Ci dokładniejsze i spersonalizowane usługi, Orllo będzie wykorzystywać i ujawniać Twoje dane osobowe zgodnie z niniejszą Polityką prywatności. Orllo będzie jednak wykorzystywać takie informacje z dużą

starannością i ostrożnością. O ile niniejsza Polityka prywatności nie stanowi inaczej, Orllo nie ujawni takich informacji na zewnątrz ani nie udostępni ich osobom trzecim bez Twojej uprzedniej zgody.

I. Zakres stosowania

- Informacje dotyczące rejestracji, które przekazujesz Orllo po rejestracji lub aktywacji konta, umożliwiają zalogowanie się do aplikacji.
- Informacje z aplikacji są przesyłane na serwer. Ta sytuacja umożliwia dostęp do funkcji kamery i nie wymaga od użytkownika tworzenia kont na serwerach DDNS, przekierowania portów na routerze oraz ustawiania stałego adresu IP dla urządzenia.
- Aplikacja mobilna wymaga zezwolenia na użycie aparatu połączeń, lokalizacji, pamięci, mikrofonu oraz dźwięków. Zezwolenia wymagane są do prawidłowego działania aplikacji oraz dostępu do funkcji, które oferuje produkt działający na aplikacji.
- II. Wykorzystanie informacji
- Orllo nie będzie dostarczać, sprzedawać, wynajmować, udostępniać ani wymieniać twoich danych osobowych z żadnymi niepowiązanymi stronami trzecimi.
- Orllo nie zezwoli żadnej osobie trzeciej na zbieranie, edycję, sprzedaż swoich danych osobowych lub przekazywanie ich za darmo w jakikolwiek sposób.

III. Przechowywanie i wymiana informacji

• Informacje i dane o Tobie zebrane przez Orllo będą przechowywane na zabezpieczonym i przystosowanym do tego celu serwerze.

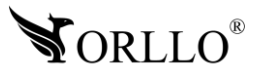

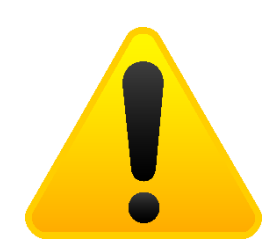

#### **Informacja o systemie zbierania zużytego sprzętu elektrycznego i elektronicznego.**

Zostaw zużyty sprzęt w sklepie, w którym kupujesz nowe urządzenie. Każdy sklep ma obowiązek nieodpłatnego przyjęcia starego sprzętu jeśli kupimy w nim nowy sprzęt tego samego rodzaju i pełniący tą samą funkcję.

Zostaw małogabarytowy zużyty sprzęt w dużym markecie bez konieczności kupowania nowego. Sklepy o powierzchni sprzedaży sprzętu przeznaczonego dla gospodarstw domowych wynoszącej min. 400 m<sup>2</sup> są zobowiązane do nieodpłatnego przyjęcia w tej jednostce lub w jej bezpośredniej bliskości zużytego sprzętu pochodzącego z gospodarstw domowych, którego żaden z zewnętrznych

wymiarów nie przekracza 25 cm, bez konieczności zakupu nowego sprzętu przeznaczonego dla gospodarstw domowych.

Oddaj zużyty sprzęt elektryczny i elektroniczny w miejscu dostawy.

Dystrybutor, dostarczając nabywcy sprzęt przeznaczony dla gospodarstw domowych, zobowiązany jest do nieodpłatnego odbioru zużytego sprzętu pochodzącego z gospodarstw domowych w miejscu dostawy tego sprzętu, o ile zużyty sprzęt jest tego samego rodzaju i pełnił te same funkcje co sprzęt dostarczony.

Odnieś zużyty sprzęt do punktu zbierania.

Informację o najbliższej lokalizacji znajdziecie Państwo na gminnej stronie internetowej lub tablicy ogłoszeń urzędu gminny, a także na stronie internetowej [www.remondis-electro.pl](http://www.remondis-electro.pl/) Zostaw sprzęt w punkcie serwisowym.

Jeżeli naprawa sprzętu jest nieopłacalna lub niemożliwa ze względów technicznych, serwis jest zobowiązany do nieodpłatnego przyjęcia tego urządzenia.

Zebrany w ten sposób sprzęt trafia do specjalistycznych zakładów przetwarzania, gdzie w pierwszej kolejności zostaną usunięte z niego składniki niebezpieczne. Pozostałe elementy zostaną poddane procesom odzysku i recyklingu. Każde urządzenie zasilane prądem lub bateriami powinno być oznakowane symbolem przekreślonego kosza.

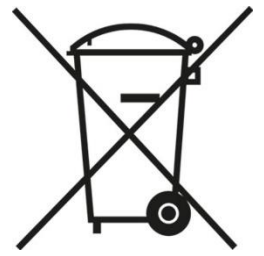

Symbol przekreślonego kosza na śmieci umieszczony na sprzęcie, opakowaniu lub dokumentach do niego dołączonych oznacza, że produktu nie wolno wyrzucać łącznie z innymi odpadami. Obowiązkiem użytkownika jest przekazanie zużytego sprzętu do wyznaczonego punktu zbiórki w celu właściwego jego przetworzenia. Oznakowanie informuje jednocześnie, że sprzęt został wprowadzony do obrotu po dniu 13 sierpnia 2005 r.

- 1. Nie wolno wyrzucać zużytego sprzętu łącznie z innymi odpadami! Grożą za to kary pieniężne..
- 2. Odpowiednie postępowanie ze zużytym sprzętem zapobiega potencjalnym, negatywnym konsekwencjom dla środowiska naturalnego i ludzkiego zdrowia.
- 3. Jednocześnie oszczędzamy naturalne zasoby naszej Ziemi wykorzystując powtórnie surowce uzyskane z przetwarzania sprzętu.

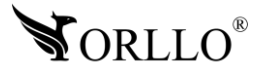

#### **INFORMACJE PRAWNE:**

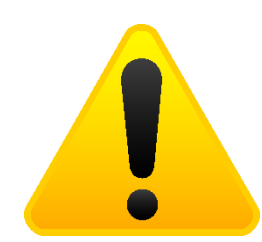

- 1. RODO zgodnie z przepisami nie dozwolone jest nagrywanie, udostępnianie danych osobowych w tym również wideo bez zgody osoby nagrywanej. Dozwolone jest nagrywanie wyłączenie do celów osobistych.
- 2. Należy zastosować plakietkę informacyjną o obszarze monitorowania.
- 3. Zakaz instalacji kamer w obiektach instytucji publicznej w pomieszczeniach sanitarnych, szatniach, stołówkach, palarniach i obiektach socjalnych.
- 4. Instytucje publiczne nie mogą stosować kamer wyposażonych w mikrofony.
- 5. Należy ustanowić zabezpieczenia, aby uniknąć wykorzystania danych niezgodnie z przeznaczeniem przez osoby trzecie. Dotyczy dostępu do danych zarejestrowanych na nośnikach pamięci (filmy wideo, zdjęcia, inne dane).
- 6. Firma ORLLO Electronics nie ponosi odpowiedzialności za nieprawidłowe używanie sprzętu i nieprzestrzeganie praw osób trzecich.
- 7. Firma ORLLO Electronics nie odpowiada za dane pozostawione na karcie SD/dysku twardym lub zapisane w chmurze OrlloCloud.

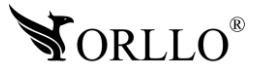

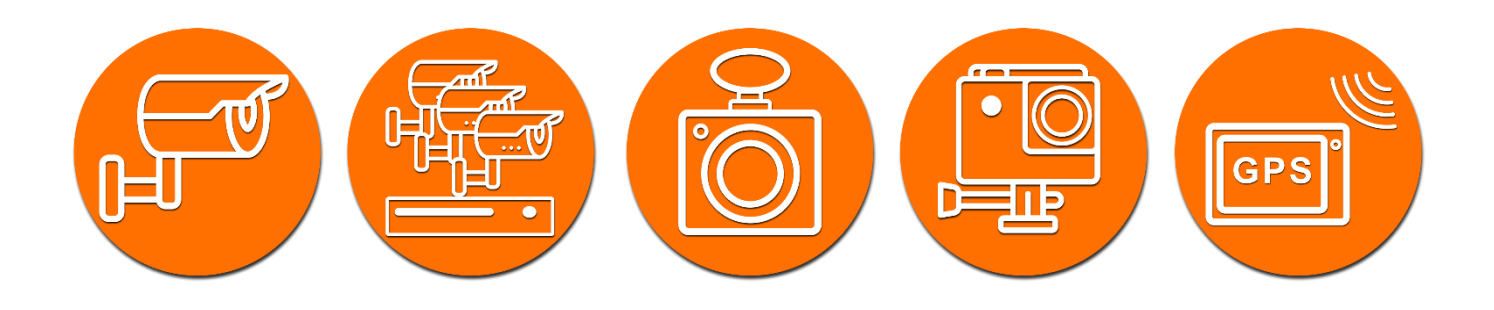

# Dziękujemy za wybór naszego produktu. **Życzymy przyjemnego użytkowania**

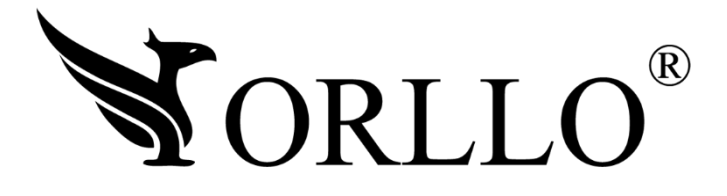

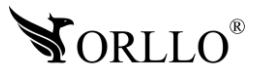

<sup>53</sup> [www.orllo.pl](https://orllo.pl/)